# **Table of Contents**

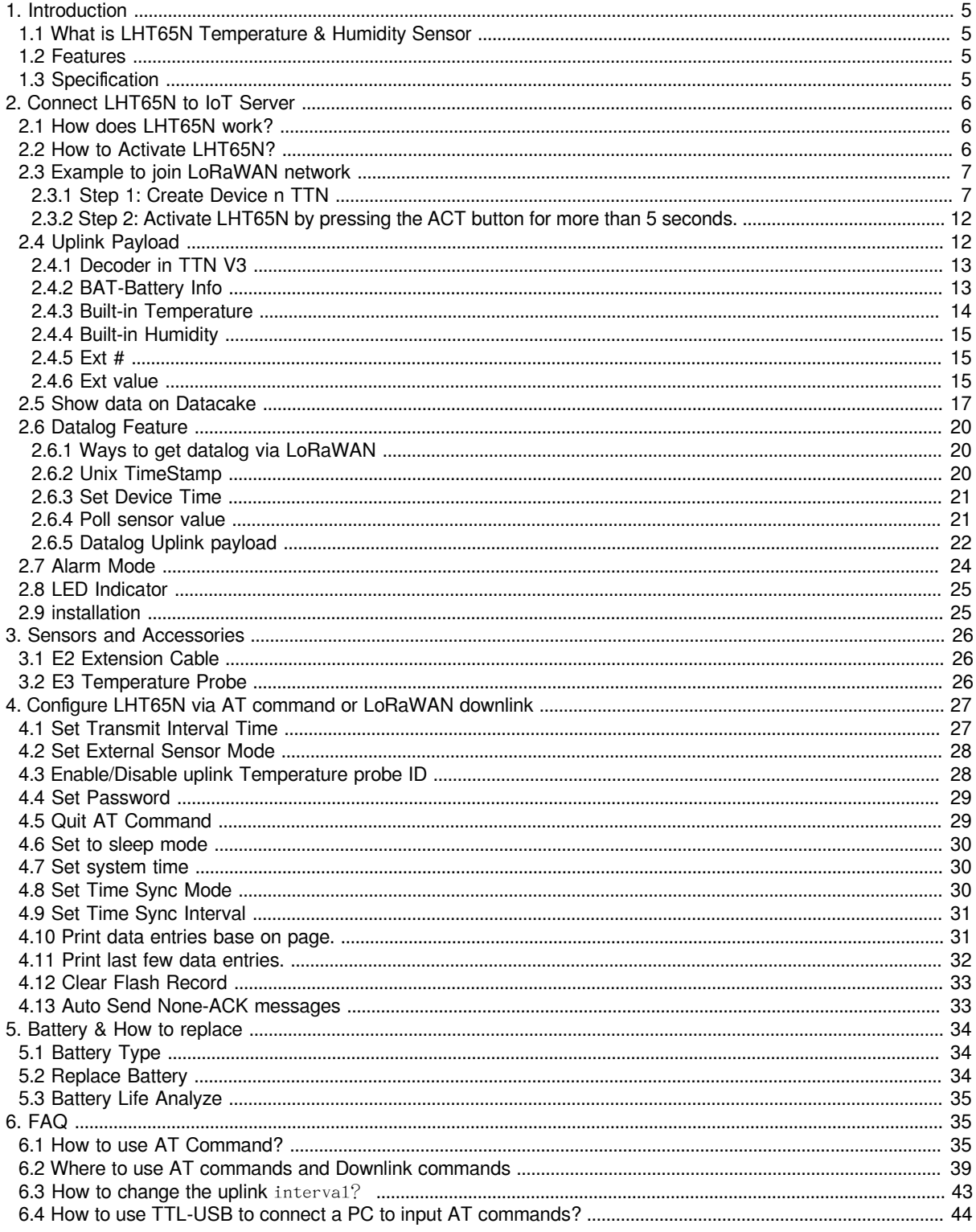

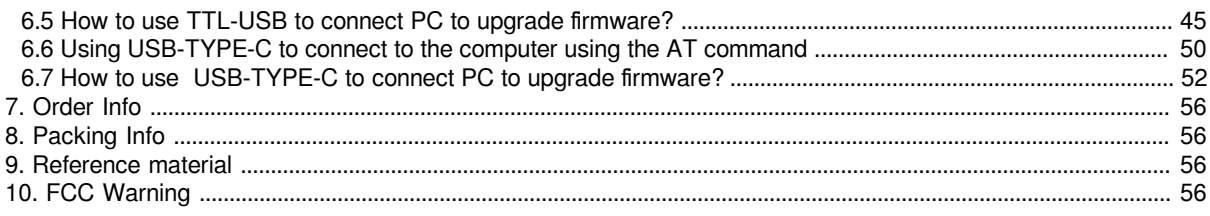

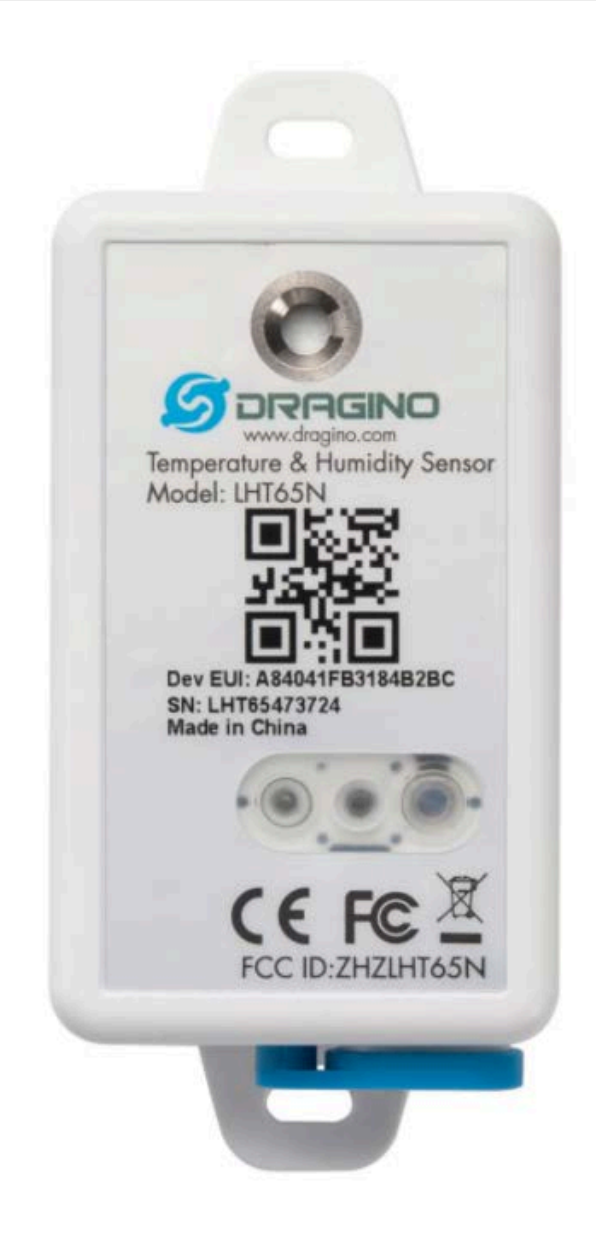

**Table of** Contents:

- [1. Introduction](#page-4-0)
	- [1.1 What is LHT65N Temperature & Humidity Sensor](#page-4-4)
	- [1.2 Features](#page-4-5)
	- [1.3 Specification](#page-4-6)
- [2. Connect LHT65N to IoT Server](#page-5-0)
	- [2.1 How does LHT65N work?](#page-5-3)
	- [2.2 How to Activate LHT65N?](#page-5-4)
	- [2.3 Example to join LoRaWAN network](#page-6-2)
		- [2.3.1 Step 1: Create Device n TTN](#page-6-3)
			- [2.3.2 Step 2: Activate LHT65N by pressing the ACT button for more than 5 seconds.](#page-11-2)
	- [2.4 Uplink Payload](#page-11-3)
		- [2.4.1 Decoder in TTN V3](#page-12-2)
		- [2.4.2 BAT-Battery Info](#page-12-3)
		- [2.4.3 Built-in Temperature](#page-13-1)
		- [2.4.4 Built-in Humidity](#page-14-0)
		- [2.4.5 Ext #](#page-14-3)
		- [2.4.6 Ext value](#page-14-4)
			- [2.4.6.1 Ext=1, E3 Temperature Sensor](#page-14-5)
			- [2.4.6.2 Ext=9, E3 sensor with Unix Timestamp](#page-15-0)
			- [2.4.6.3 Ext=6, ADC Sensor \(use with E2 Cable\)](#page-15-1)
	- [2.5 Show data on Datacake](#page-16-1)
	- [2.6 Datalog Feature](#page-19-0)
		- [2.6.1 Ways to get datalog via LoRaWAN](#page-19-3)
		- [2.6.2 Unix TimeStamp](#page-19-4)
		- [2.6.3 Set Device Time](#page-20-2)
		- [2.6.4 Poll sensor value](#page-20-3)
		- [2.6.5 Datalog Uplink payload](#page-21-1)
	- [2.7 Alarm Mode](#page-23-1)
	- [2.8 LED Indicator](#page-24-2)
	- [2.9 installation](#page-24-3)
- [3. Sensors and Accessories](#page-25-3)
	- [3.1 E2 Extension Cable](#page-25-4)
	- [3.2 E3 Temperature Probe](#page-25-5)
- [4. Configure LHT65N via AT command or LoRaWAN downlink](#page-26-2)
	- [4.1 Set Transmit Interval Time](#page-26-3)
	- [4.2 Set External Sensor Mode](#page-27-2)
	- [4.3 Enable/Disable uplink Temperature probe ID](#page-27-3)
	- [4.4 Set Password](#page-28-2)
	- [4.5 Quit AT Command](#page-28-3)
	- [4.6 Set to sleep mode](#page-29-3)
	- [4.7 Set system time](#page-29-4)
	- [4.8 Set Time Sync Mode](#page-29-5)
	- [4.9 Set Time Sync Interval](#page-30-2)
	- [4.10 Print data entries base on page.](#page-30-3)
	- [4.11 Print last few data entries.](#page-31-1)
	- [4.12 Clear Flash Record](#page-32-2)
	- [4.13 Auto Send None-ACK messages](#page-32-3)
- [5. Battery & How to replace](#page-33-3)
	- [5.1 Battery Type](#page-33-4)
	- [5.2 Replace Battery](#page-33-5)
	- [5.3 Battery Life Analyze](#page-34-3)
- [6. FAQ](#page-34-4)
	- [6.1 How to use AT Command?](#page-34-5)
	- [6.2 Where to use AT commands and Downlink commands](#page-38-1)
	- [6.3 How to change the uplink](#page-42-1) interval?
	- [6.4 How to use TTL-USB to connect a PC to input AT commands?](#page-43-0)
	- [6.5 How to use TTL-USB to connect PC to upgrade firmware?](#page-44-1)
	- [6.6 Using USB-TYPE-C to connect to the computer using the AT command](#page-49-0)
	- [6.7 How to use USB-TYPE-C to connect PC to upgrade firmware?](#page-51-0)
- [7. Order Info](#page-55-0)
- [8. Packing Info](#page-55-4)
- [9. Reference material](#page-55-5)
- [10. FCC Warning](#page-55-6)

# <span id="page-4-0"></span>**1. Introduction**

# <span id="page-4-4"></span><span id="page-4-1"></span>**1.1 What is LHT65N Temperature & Humidity Sensor**

The Dragino LHT65N Temperature & Humidity sensor is a Long Range LoRaWAN Sensor. It includes a **built-in Temperature & Humidity sensor** and has an external sensor connector to connect to an external **Temperature Sensor.**

The LHT65N allows users to send data and reach extremely long ranges. It provides ultra-long range spread spectrum communication and high interference immunity whilst minimizing current consumption. It targets professional wireless sensor network applications such as irrigation systems, smart metering, smart cities, building automation, and so on.

LHT65N has a built-in 2400mAh non-chargeable battery which can be used for up to 10 years\*.

LHT65N is full compatible with LoRaWAN v1.0.3 Class A protocol, it can work with a standard LoRaWAN gateway.

LHT65N supports **Datalog Feature**. It will record the data when there is no network coverage and users can retrieve the sensor value later to ensure no miss for every sensor reading.

\*The actual battery life depends on how often to send data, please see the battery analyzer chapter.

# <span id="page-4-5"></span><span id="page-4-2"></span>**1.2 Features**

- Wall mountable
- LoRaWAN v1.0.3 Class A protocol
- Frequency Bands: CN470/EU433/KR920/US915/EU868/AS923/AU915
- AT Commands to change parameters
- Remote configure parameters via LoRaWAN Downlink
- Firmware upgradeable via program port
- Built-in 2400mAh battery for up to 10 years of use.
- Built-in Temperature & Humidity sensor
- Optional External Sensors
- Tri-color LED to indicate working status
- Datalog feature

## <span id="page-4-6"></span><span id="page-4-3"></span>**1.3 Specification**

#### **Built-in Temperature Sensor:**

- Resolution: 0.01 °C
- Accuracy Tolerance : Typ ±0.3 °C
- Long Term Drift: < 0.02 °C/yr
- Operating Range: -40 ~ 85 °C

#### **Built-in Humidity Sensor:**

- Resolution: 0.04 %RH
- Accuracy Tolerance : Typ ±3 %RH
- Long Term Drift: < 0.02 °C/yr
- Operating Range: 0 ~ 96 %RH

#### **External Temperature Sensor:**

- Resolution: 0.0625 °C
- $\pm$ 0.5 $\degree$ C accuracy from -10 $\degree$ C to +85 $\degree$ C
- ±2°C accuracy from -55°C to +125°C
- Operating Range: -55 °C ~ 125 °C

# <span id="page-5-0"></span>**2. Connect LHT65N to IoT Server**

# <span id="page-5-3"></span><span id="page-5-1"></span>**2.1 How does LHT65N work?**

LHT65N is configured as LoRaWAN OTAA Class A mode by default. Each LHT65N is shipped with a worldwide unique set of OTAA keys. To use LHT65N in a LoRaWAN network, first, we need to put the OTAA keys in LoRaWAN Network Server and then activate LHT65N.

If LHT65N is under the coverage of this LoRaWAN network. LHT65N can join the LoRaWAN network automatically. After successfully joining, LHT65N will start to measure environment temperature and humidity, and start to transmit sensor data to the LoRaWAN server. The default period for each uplink is 20 minutes.

# <span id="page-5-4"></span><span id="page-5-2"></span>**2.2 How to Activate LHT65N?**

The LHT65N has two working modes:

- **Deep Sleep Mode**: LHT65N doesn't have any LoRaWAN activation. This mode is used for storage and shipping to save battery life.
- **Working Mode**: In this mode, LHT65N works as LoRaWAN Sensor mode to Join LoRaWAN network and send out the sensor data to the server. Between each sampling/tx/rx periodically, LHT65N will be in STOP mode (IDLE mode), in STOP mode, LHT65N has the same power consumption as Deep Sleep mode.

The LHT65N is set in deep sleep mode by default; The ACT button on the front is to switch to different modes:

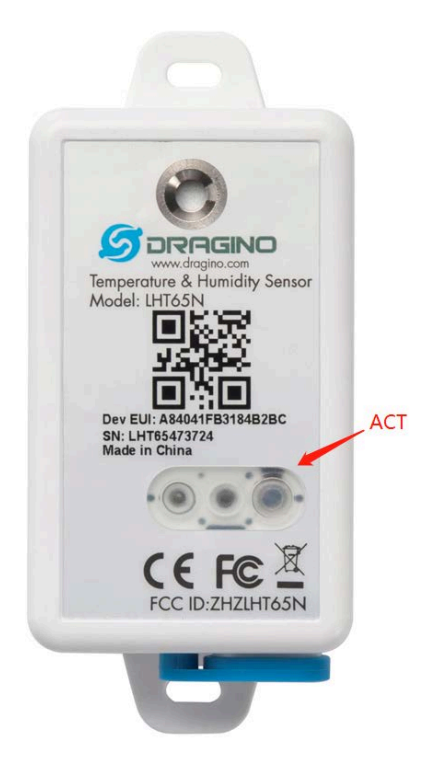

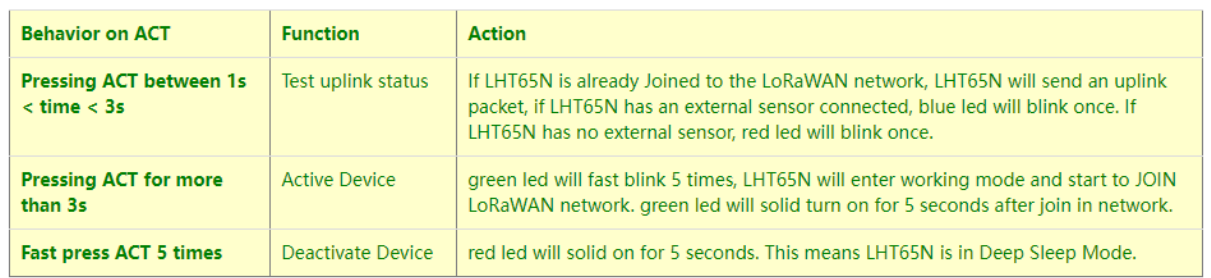

## <span id="page-6-2"></span><span id="page-6-0"></span>**2.3 Example to join LoRaWAN network**

This section shows an example of how to join the TTN V3 LoRaWAN IoT server. Use with other LoRaWAN IoT servers is of a similar procedure.

### LHT65N in a LoRaWAN Network

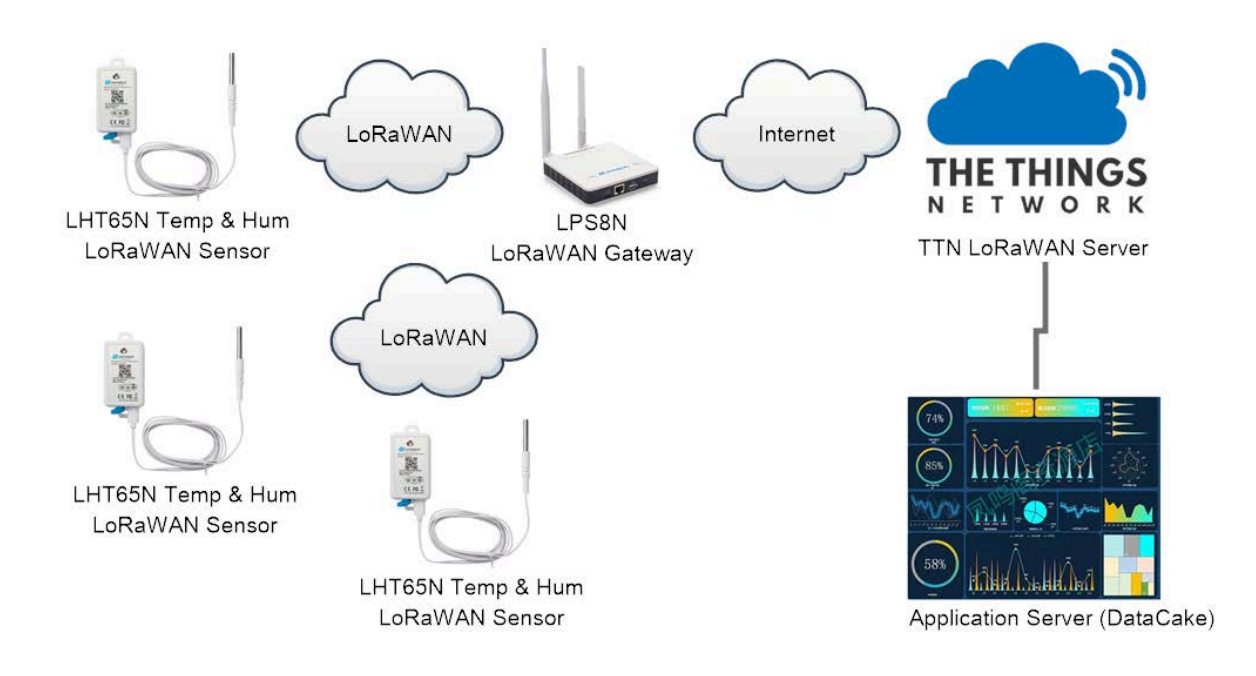

Assume the LPS8N is already set to connect to **TTN V3 network**, So it provides network coverage for LHT65N. Next we need to add the LHT65N device in TTN V3:

### <span id="page-6-3"></span><span id="page-6-1"></span>**2.3.1 Step 1: Create Device n TTN**

Create a device in TTN V3 with the OTAA keys from LHT65N.

Each LHT65N is shipped with a sticker with its device EUI, APP Key and APP EUI as below:

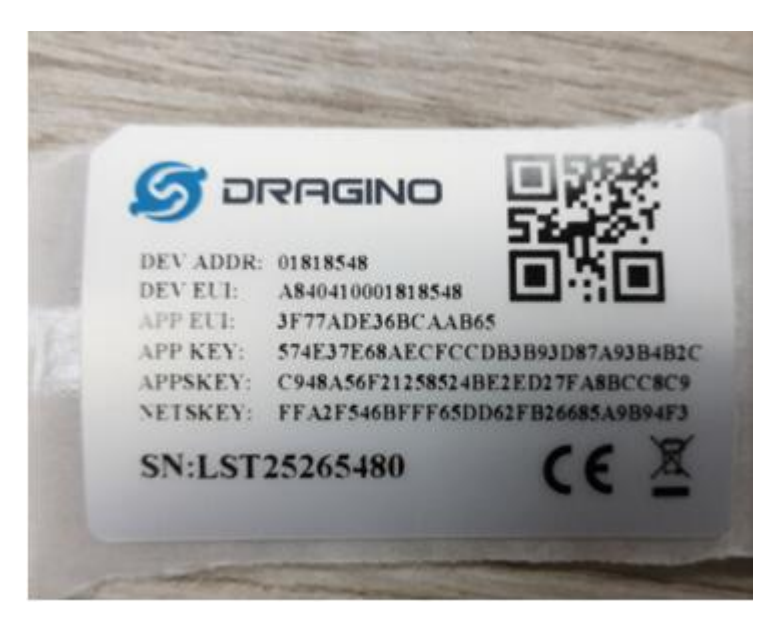

User can enter these keys in the LoRaWAN Server portal. Below is TTN V3 screenshot:

Add APP EUI in the application.

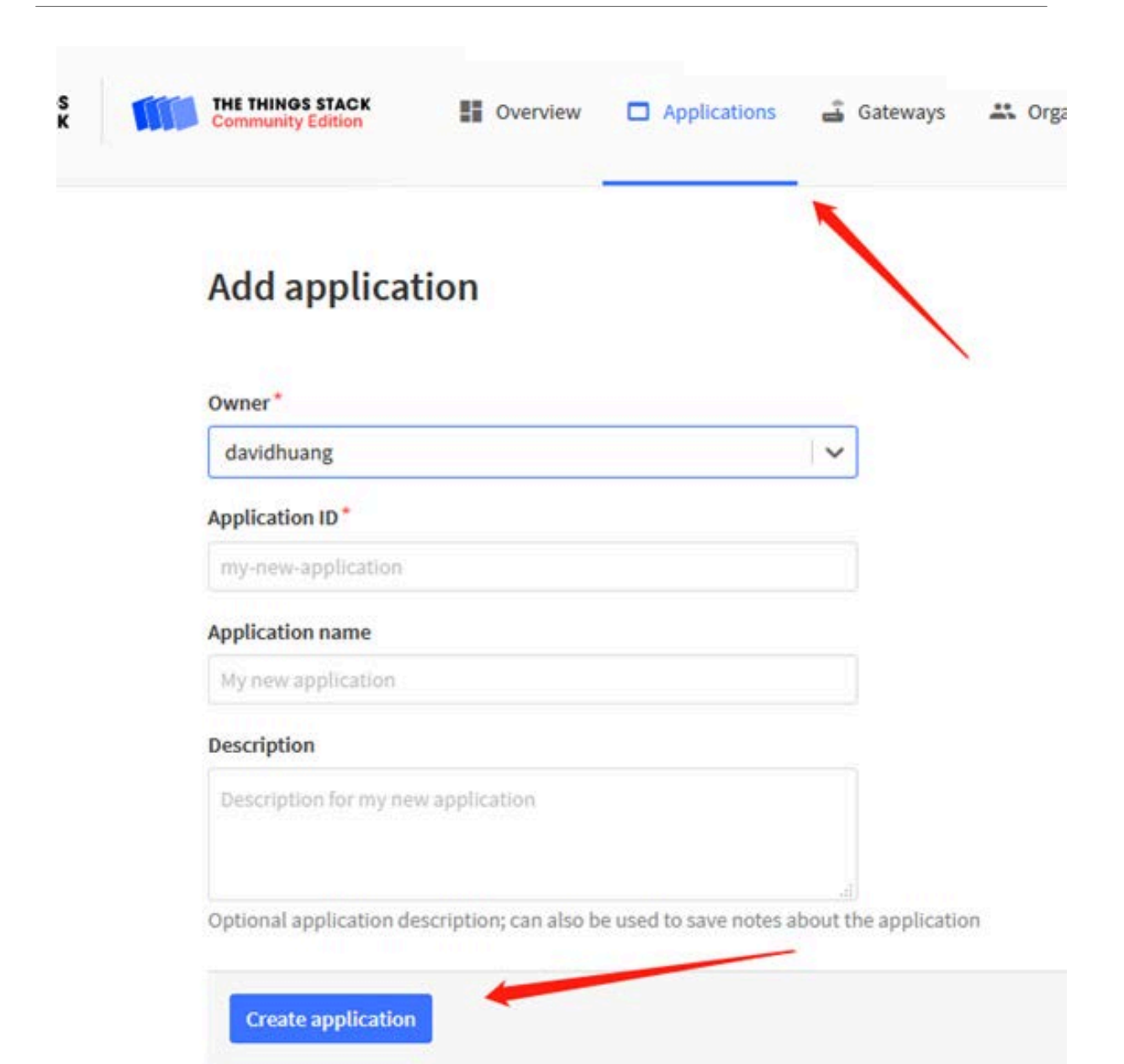

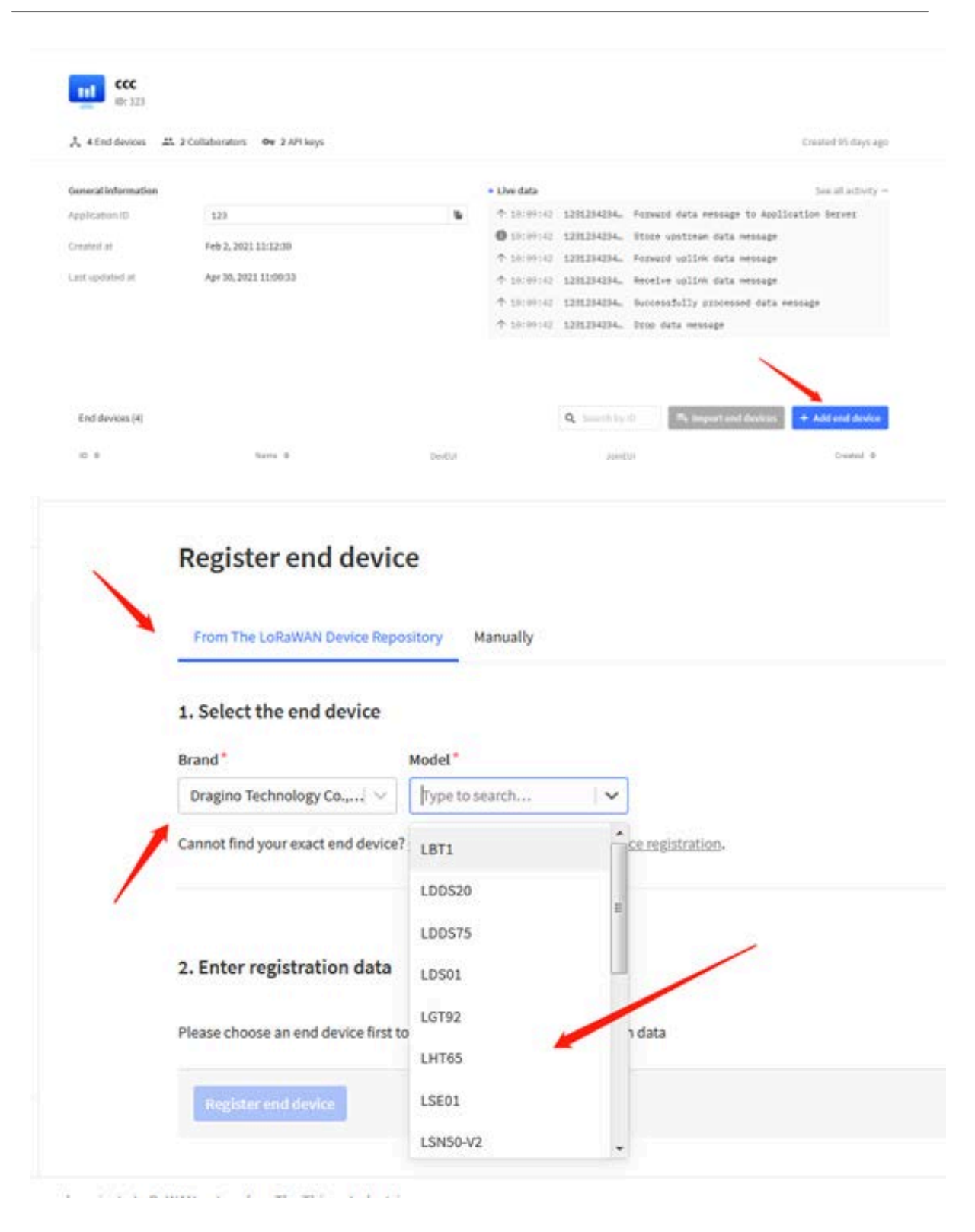

Note: LHT65N use same payload as LHT65.

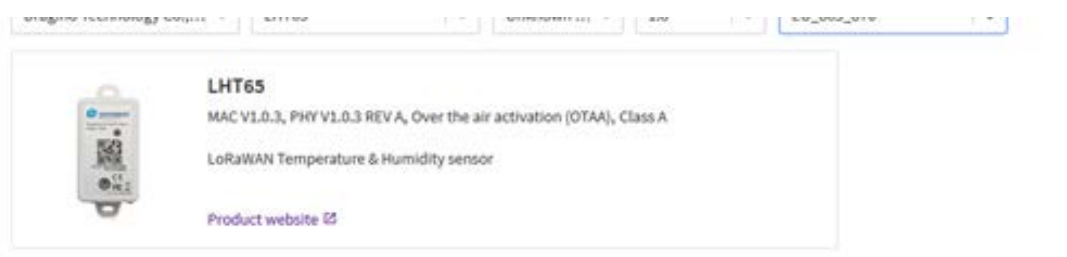

#### 2. Enter registration data

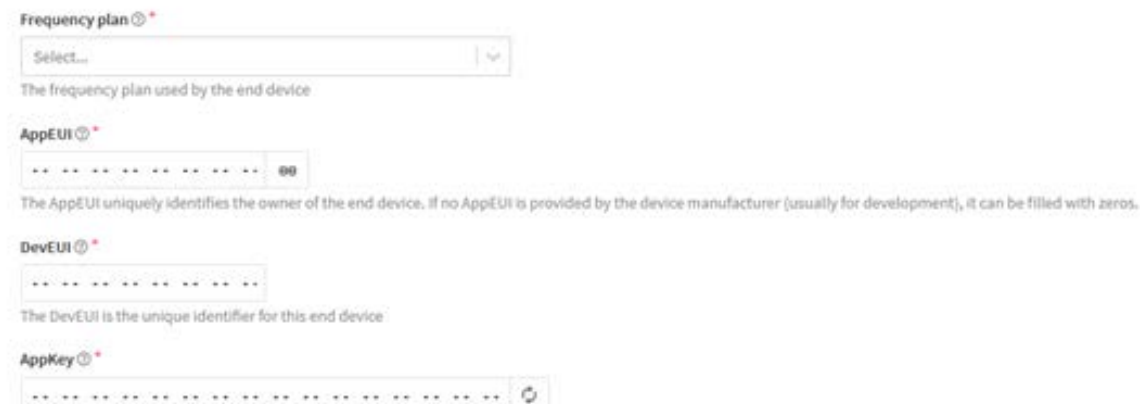

Input APP EUI, APP KEY and DEV EUI:

#### 2. Enter registration data

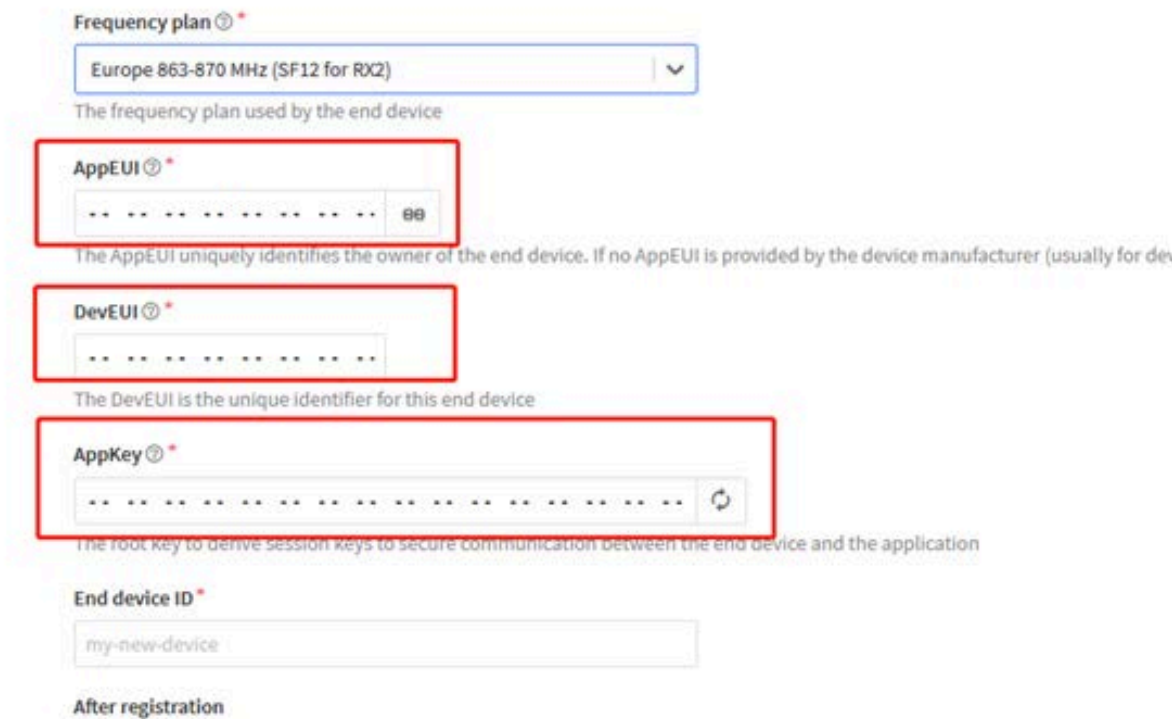

### <span id="page-11-2"></span><span id="page-11-0"></span>**2.3.2 Step 2: Activate LHT65N by pressing the ACT button for more than 5 seconds.**

Use ACT button to activate LHT65N and it will auto-join to the TTN V3 network. After join success, it will start to upload sensor data to TTN V3 and user can see in the panel.

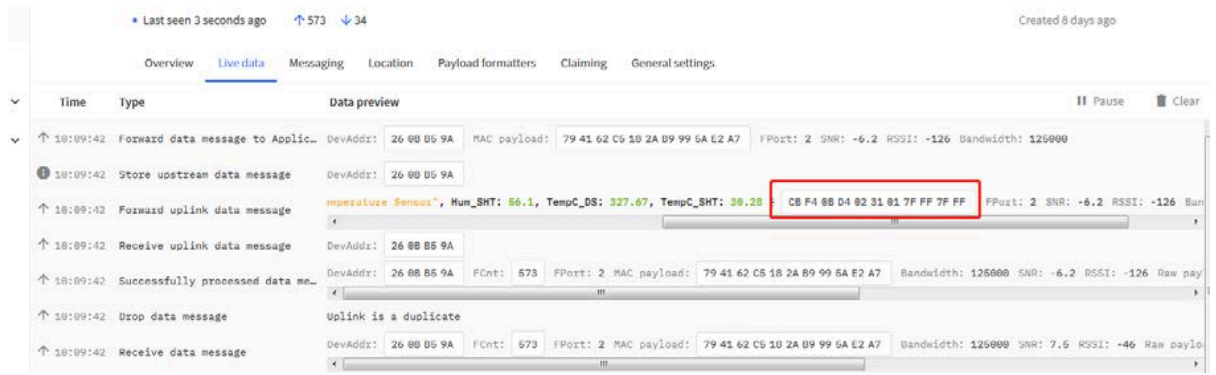

### <span id="page-11-3"></span><span id="page-11-1"></span>**2.4 Uplink Payload**

The uplink payload includes totally 11 bytes. Uplink packets use FPORT=2 and **every 20 minutes** send one uplink by default.

After each uplink, the **BLUE LED** will blink once.

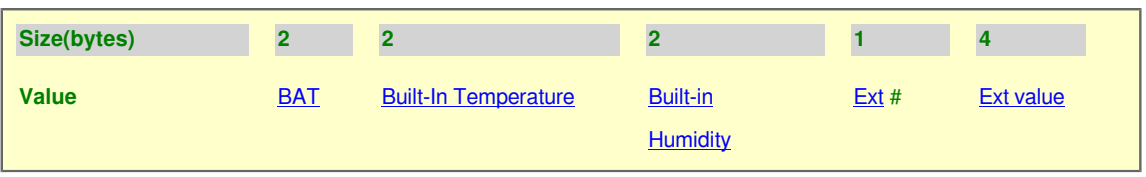

- The First 6 bytes: has fix meanings for every LHT65N.
- The 7th byte (EXT #): defines the external sensor model.
- The  $8^{th}$  ~ 11<sup>th</sup> byte: the value for external sensor value. The definition is based on external sensor type. (If EXT=0, there won't be these four bytes.)

### <span id="page-12-2"></span><span id="page-12-0"></span>**2.4.1 Decoder in TTN V3**

When the uplink payload arrives TTNv3, it shows HEX format and not friendly to read. We can add LHT65N decoder in TTNv3 for friendly reading.

Below is the position to put the decoder and LHT65N decoder can be download from here:

#### https://www.dropbox.com/sh/r2i3zlhsyrpavla/AAB1sZw3mdT0K7XjpHCITt13a?dl=0

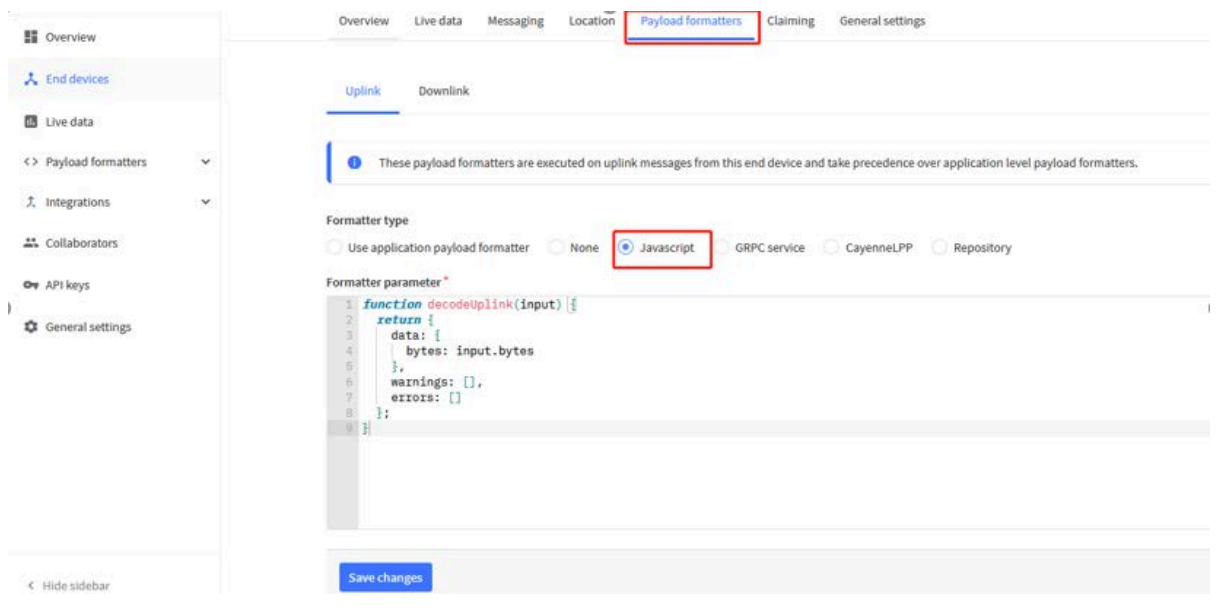

#### <span id="page-12-3"></span><span id="page-12-1"></span>**2.4.2 BAT-Battery Info**

These two bytes of BAT include the battery state and the actually voltage

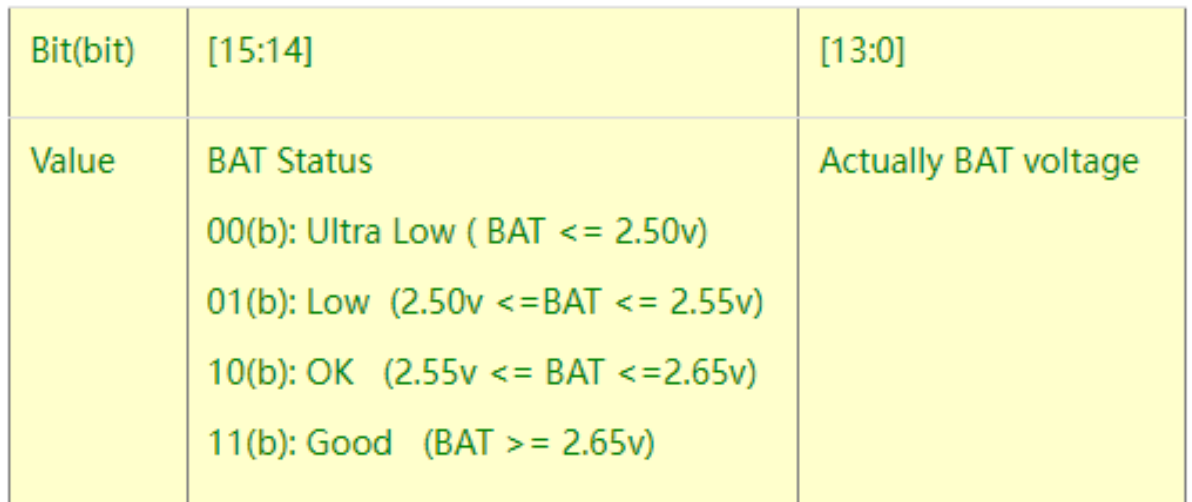

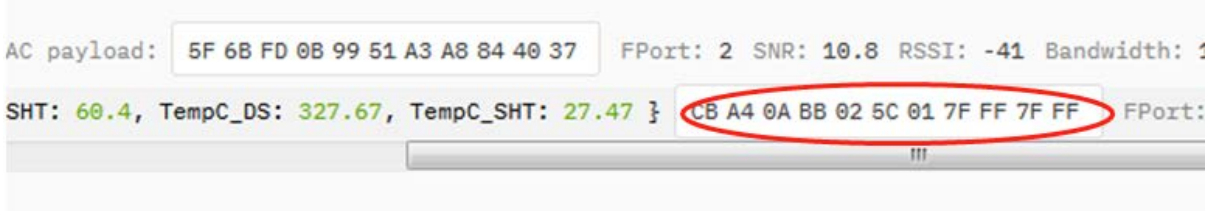

Check the battery voltage for LHT65N.

- BAT status= $(0Xcba4\gg14)\&0xFF=11(B)$ , very good
- Battery Voltage =0xCBF6&0x3FFF=0x0BA4=2980mV

### <span id="page-13-1"></span><span id="page-13-0"></span>**2.4.3 Built-in Temperature**

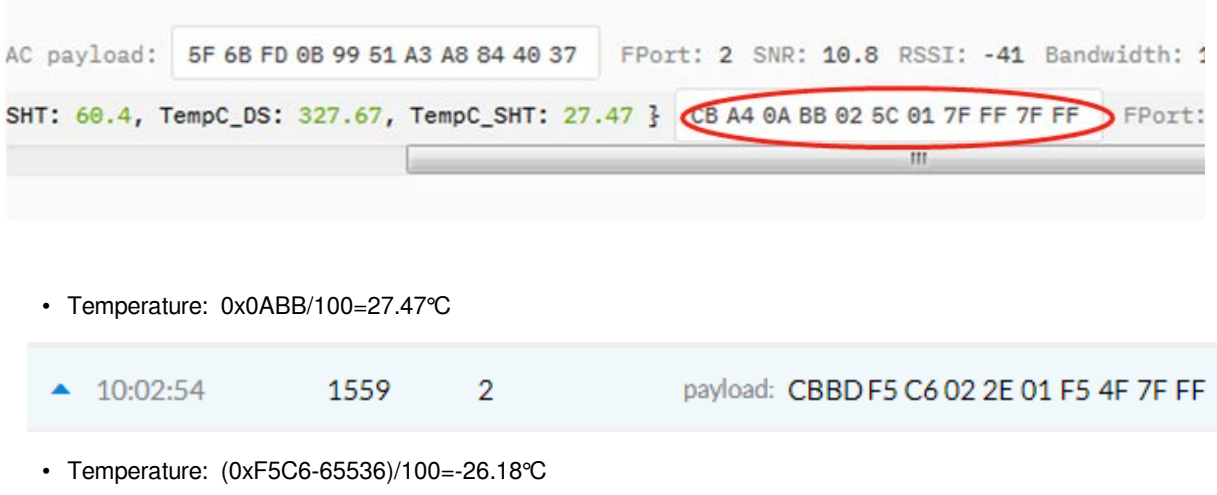

### <span id="page-14-0"></span>**2.4.4 Built-in Humidity**

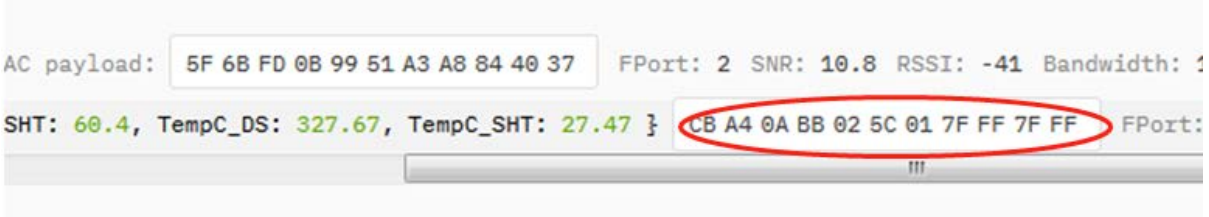

• Humidity: 0x025C/10=60.4%

### <span id="page-14-3"></span><span id="page-14-1"></span>**2.4.5 Ext #**

Bytes for External Sensor:

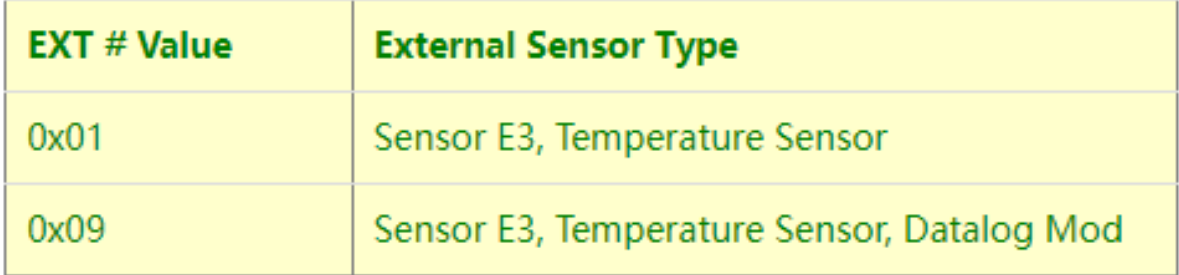

### <span id="page-14-4"></span><span id="page-14-2"></span>**2.4.6 Ext value**

<span id="page-14-5"></span>**2.4.6.1 Ext=1, E3 Temperature Sensor**

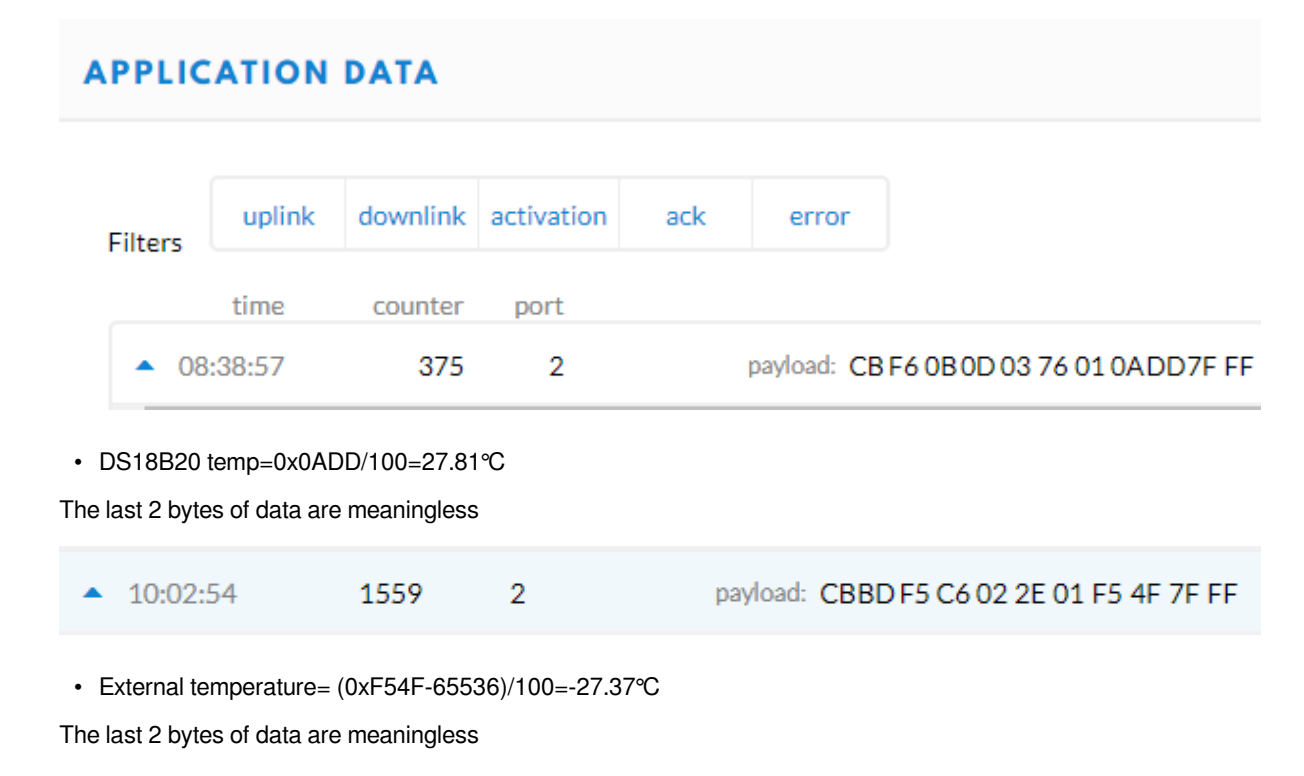

If the external sensor is 0x01, and there is no external temperature connected. The temperature will be set to 7FFF which is 327.67℃

#### <span id="page-15-0"></span>**2.4.6.2 Ext=9, E3 sensor with Unix Timestamp**

Timestamp mode is designed for LHT65N with E3 probe, it will send the uplink payload with Unix timestamp. With the limitation of 11 bytes (max distance of AU915/US915/AS923 band), the time stamp mode will be lack of BAT voltage field, instead, it shows the battery status. The payload is as below:

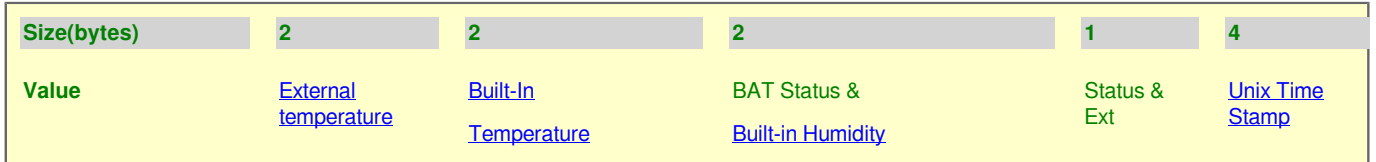

#### • **Battery status & Built-in Humidity**

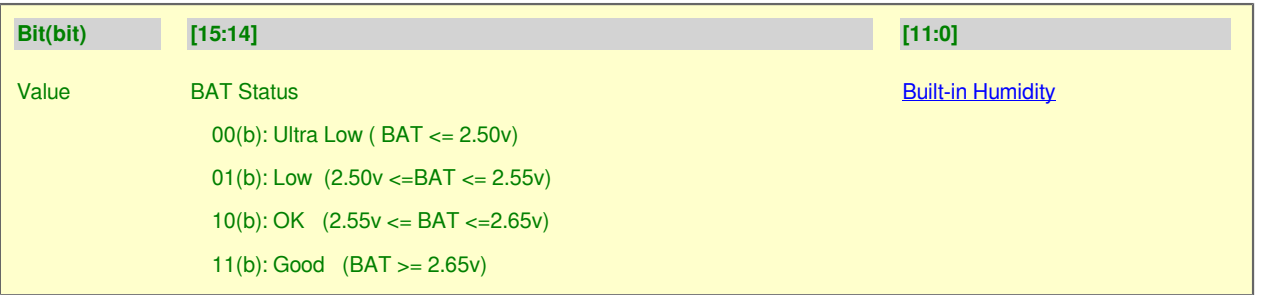

#### • **Status & Ext Byte**

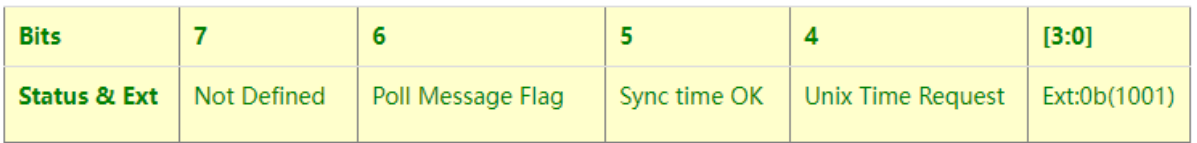

• Poll Message Flag:  $1:$  This message is a poll message reply, 0: means this is a normal uplink.<br>• Sync time OK:  $1:$  Set timeok, 0: N/A. After time SYNC request is sent, LHT65N will set the

1: Set time  $\alpha_k$ , 0: N/A. After time SYNC request is sent, LHT65N will set this bit to 0 until got the time stamp from the application server.

• Unix Time Request: 1: Request server downlink Unix time, 0 : N/A. In this mode, LHT65N will set this bit to 1 every 10 days to request a time SYNC. (AT+SYNCMOD to set this)

#### <span id="page-15-1"></span>**2.4.6.3 Ext=6, ADC Sensor (use with E2 Cable)**

In this mode, user can connect external ADC sensor to check ADC value. The 3V3\_OUT can

be used to power the external ADC sensor; user can control the power on time for this

sensor by setting:

 $AT+EXT=6$ , timeout Time to power this sensor, from  $0 \sim 65535$  ms

For example:

AT+EXT=6,1000 will power this sensor for 1000ms before sampling the ADC value.

#### Or use **downlink command A2** to set the same.

The measuring range of the node is only about 0.1V to 1.1V The voltage resolution is about 0.24mv.

When the measured output voltage of the sensor is not within the range of 0.1V and 1.1V, the output voltage terminal of the sensor shall be divided The example in the following figure is to reduce the output voltage of the sensor by three times If it is necessary to reduce more times, calculate according to the formula in the figure and connect the corresponding resistance in series.

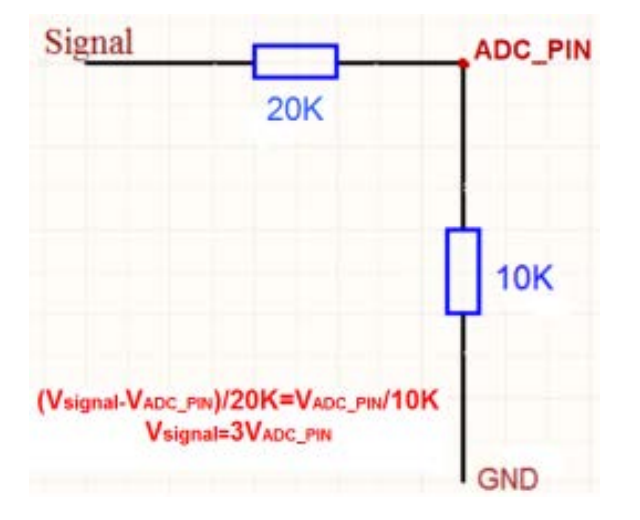

When ADC IN1 pin is connected to GND or suspended, ADC value is 0

Payload: { ADC\_V: 0, BatV: 3.106, Bat\_status: 3, Hum\_SHT: 45.2, TempC\_SHT: 28.11, Work\_mode: "ADC Sensor" }

When the voltage collected by ADC\_IN1 is less than the minimum range, the minimum range will be used as the output; Similarly, when the collected voltage is greater than the maximum range, the maximum range will be used as the output.

1) The minimum range is about 0.1V. Each chip has internal calibration, so this value is close to 0.1V

Payload: { ADC\_V: 0.084, BatV: 3.106, Bat\_status: 3, Hum\_SHT: 44.9, TempC\_SHT: 28.13, Work\_mode: "ADC Sensor" }

2) The maximum range is about 1.1V. Each chip has internal calibration, so this value is close to 1.1v

Payload: { ADC\_V: 1.085, BatV: 3.108, Bat\_status: 3, Hum\_SHT: 46.5, TempC\_SHT: 28.16, Work\_mode: "ADC Sensor" }

#### 3) Within range

Payload: { ADC\_V: 0.427, BatV: 3.099, Bat\_status: 3, Hum\_SHT: 45.1, TempC\_SHT: 27.47, Work\_mode: "ADC Sensor"  $\overline{\epsilon}$ 

### <span id="page-16-1"></span><span id="page-16-0"></span>**2.5 Show data on Datacake**

Datacake IoT platform provides a human-friendly interface to show the sensor data, once we have sensor data in TTN V3, we can use Datacake to connect to TTN V3 and see the data in Datacake. Below are the steps:

**Step 1**: Be sure that your device is programmed and properly connected to the LoRaWAN network.

**Step 2**: Configure your Application to forward data to Datacake you will need to add integration. Go to TTN V3 Console --> Applications --> Integrations --> Add Integrations.

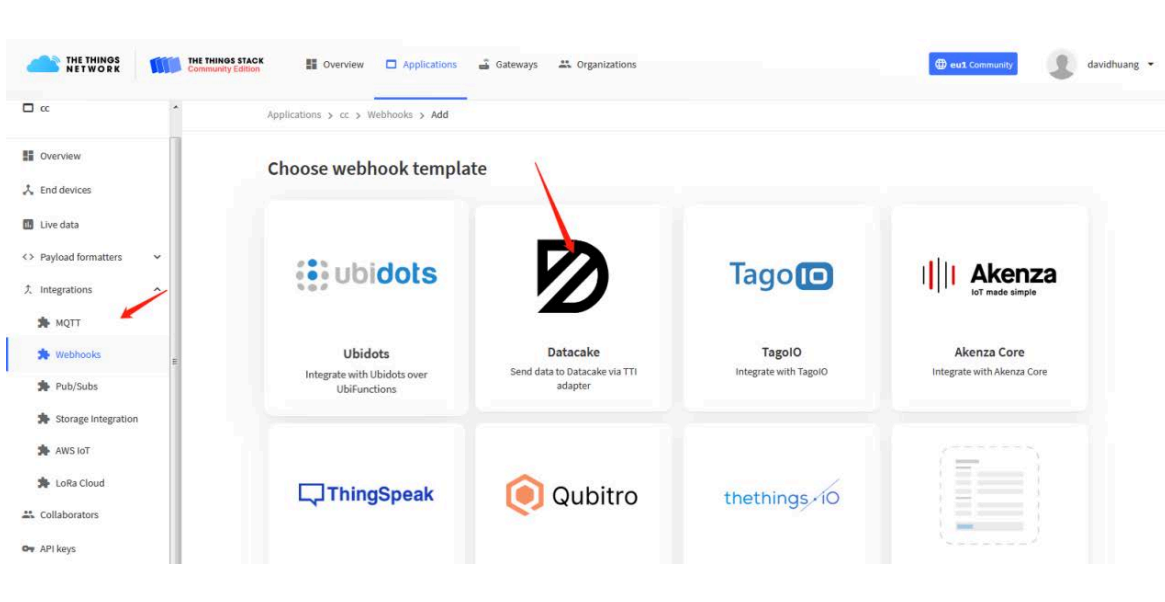

Add Datacake:

Select default key as Access Key:

Applications > lgt92test > Webhooks > Add > Datacake

## Add custom webhook

#### **Template information**

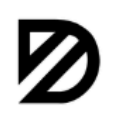

**Datacake** Send data to Datacake via TTI adapter

About Datacake Z | Documentation Z

#### **Template settings**

#### Webhook ID\*

my-new-datacake-webhook

Token\*

Datacake API Token

Create datacake webhook

In Datacake console ([https://datacake.co/\)](https://datacake.co/), add LHT65 device.

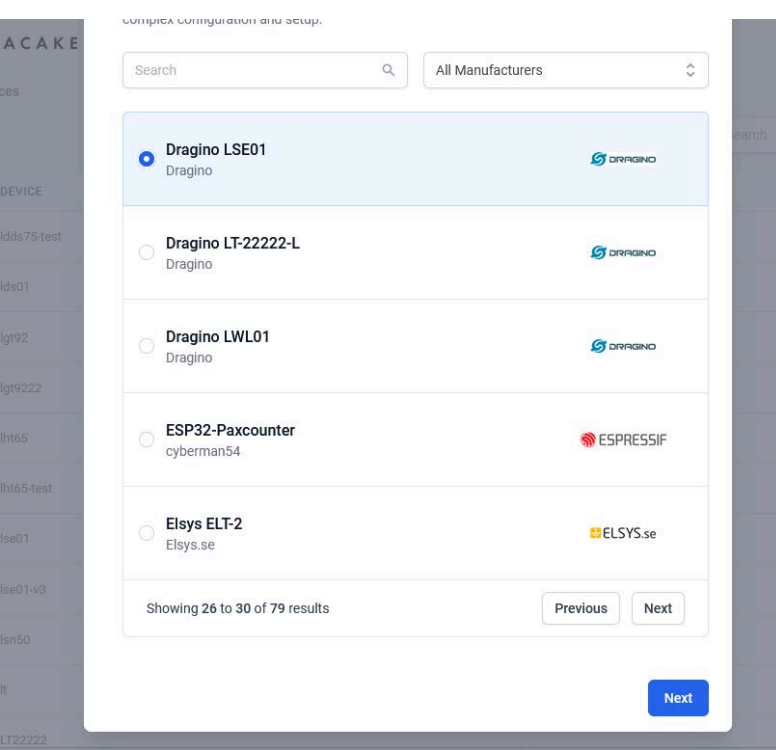

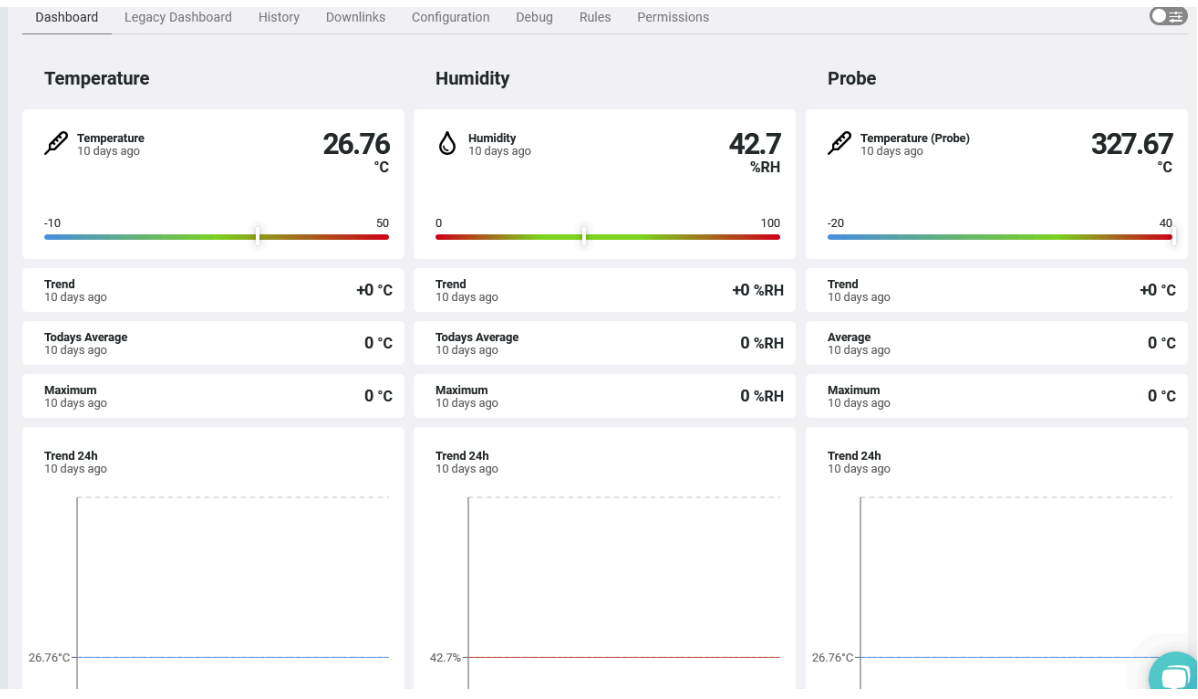

## <span id="page-19-0"></span>**2.6 Datalog Feature**

Datalog Feature is to ensure IoT Server can get all sampling data from Sensor even if the LoRaWAN network is down. For each sampling, LHT65N will store the reading for future retrieving purposes. There are two ways for IoT servers to get datalog from LHT65N.

### <span id="page-19-3"></span><span id="page-19-1"></span>**2.6.1 Ways to get datalog via LoRaWAN**

There are two methods:

- 1. IoT Server sends a downlink LoRaWAN command to [poll the value](#page-20-3) for specifying time range.
- 2. Set [PNACKMD=1,](#page-32-3) LHT65N will wait for ACK for every uplink, when there is no LoRaWAN network, LHT65N will store the sensor data, and it will send all messages after the network recovery.

Below is the typical case for the auto-update datalog feature (Set PNACKMD=1)

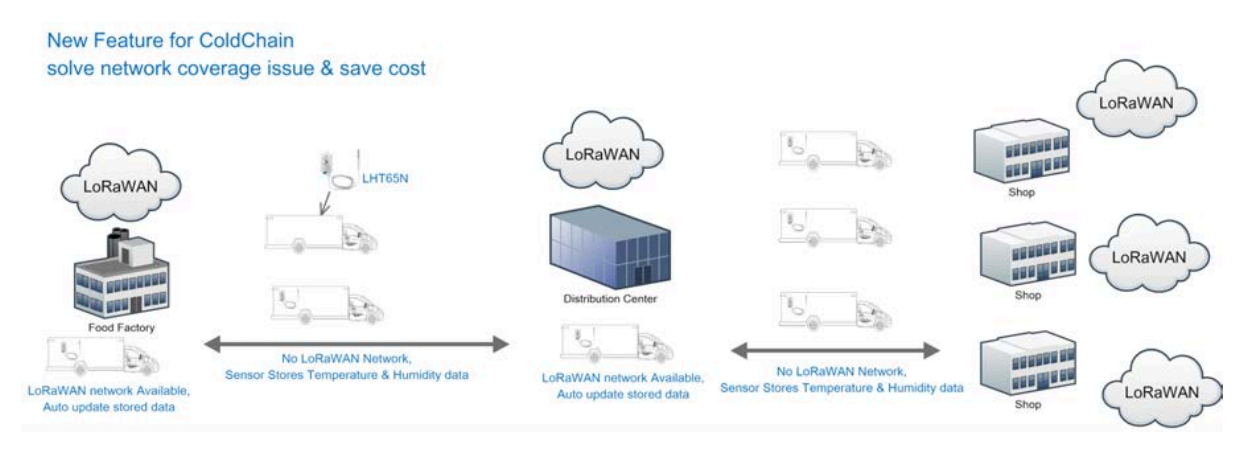

### <span id="page-19-4"></span><span id="page-19-2"></span>**2.6.2 Unix TimeStamp**

LHT65N uses Unix TimeStamp format based on

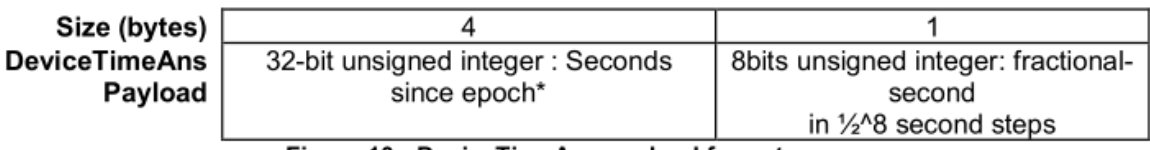

Figure 10 : DeviceTimeAns payload format

User can get this time from link:<https://www.epochconverter.com/>:

Below is the converter example

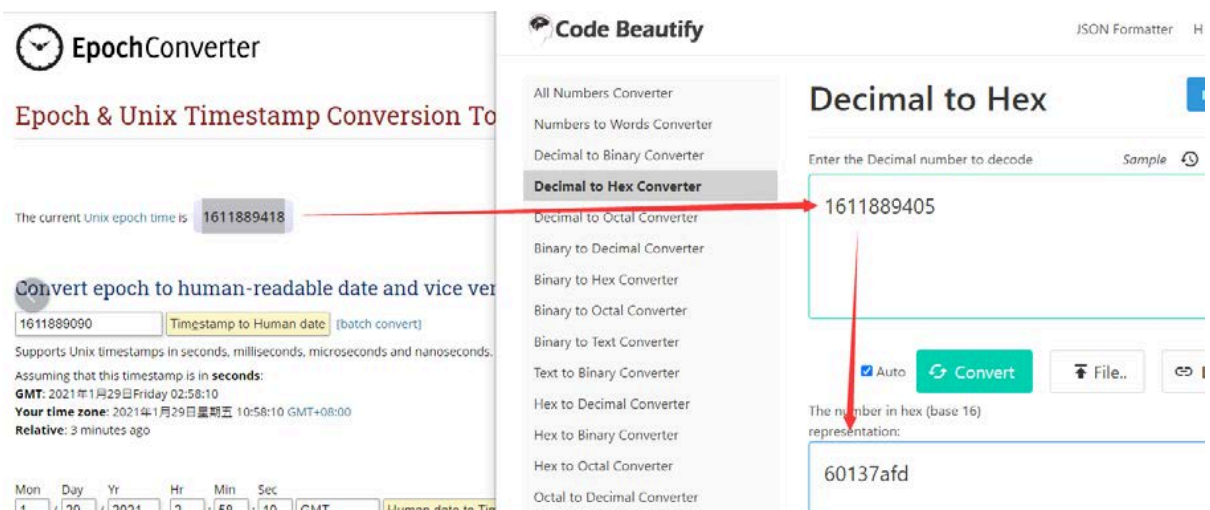

So, we can use AT+TIMESTAMP=1611889405 or downlink 3060137afd00 to set the current time 2021 – Jan -- 29 Friday 03:03:25

### <span id="page-20-2"></span><span id="page-20-0"></span>**2.6.3 Set Device Time**

There are two ways to set device's time:

#### **1. Through LoRaWAN MAC Command (Default settings)**

User need to set SYNCMOD=1 to enable sync time via MAC command.

Once LHT65N Joined LoRaWAN network, it will send the MAC command (DeviceTimeReq) and the server will reply with (DeviceTimeAns) to send the current time to LHT65N. If LHT65N fails to get the time from the server, LHT65N will use the internal time and wait for next time request (AT+SYNCTDC to set the time request period, default is 10 days).

Note: LoRaWAN Server need to support LoRaWAN v1.0.3(MAC v1.0.3) or higher to support this MAC command feature, Chirpstack,TTN V3 v3 and loriot support but TTN V3 v2 doesn't support. If server doesn't support this command, it will through away uplink packet with this command, so user will lose the packet with time request for TTN V3 v2 if SYNCMOD=1.

#### **2. Manually Set Time**

User needs to set SYNCMOD=0 to manual time, otherwise, the user set time will be overwritten by the time set by the server.

### <span id="page-20-3"></span><span id="page-20-1"></span>**2.6.4 Poll sensor value**

User can poll sensor value based on timestamps from the server. Below is the downlink command.

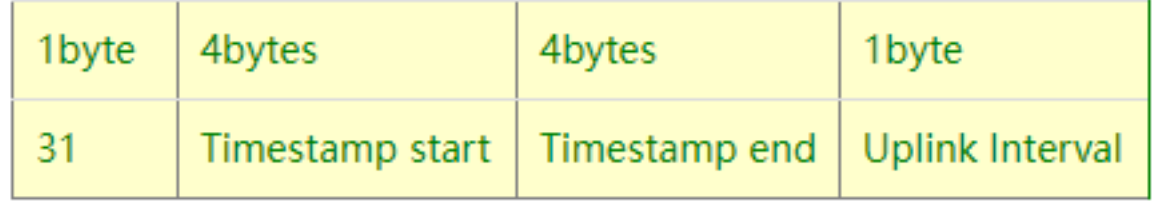

Timestamp start and Timestamp end use Unix TimeStamp format as mentioned above. Devices will reply with all data log during this time period, use the uplink interval.

For example, downlink command **31 5FC5F350 5FC6 0160 05**

Is to check 2020/12/1 07:40:00 to 2020/12/1 08:40:00's data

Uplink Internal =5s, means LHT65N will send one packet every 5s. range 5~255s.

### <span id="page-21-1"></span><span id="page-21-0"></span>**2.6.5 Datalog Uplink payload**

The Datalog poll reply uplink will use below payload format.

#### **Retrieval data payload**

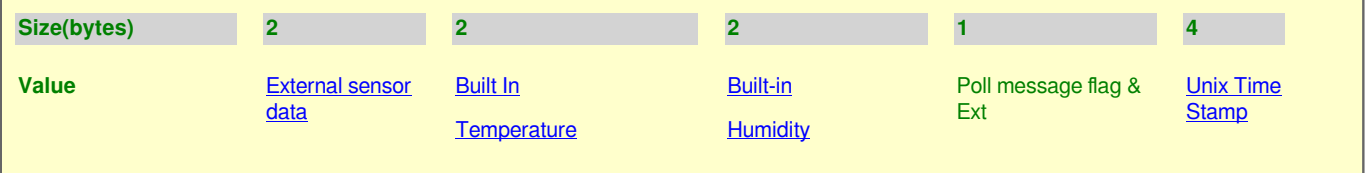

#### **Poll message flag & Ext**

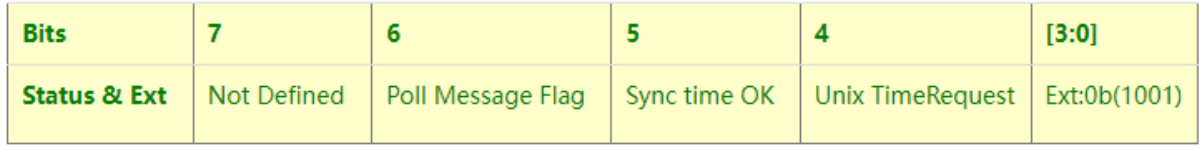

Poll Message Flag: 1: This message is a poll message reply.

- Poll Message Flag is set to 1.
- Each data entry is 11 bytes, to save airtime and battery, devices will send max bytes according to the current DR and Frequency bands.

For example, in US915 band, the max payload for different DR is:

- a) DR0: max is 11 bytes so one entry of data
- b) DR1: max is 53 bytes so devices will upload 4 entries of data (total 44 bytes)
- c) DR2: total payload includes 11 entries of data
- d) DR3: total payload includes 22 entries of data.
- If devise doesn't have any data in the polling time. Device will uplink 11 bytes of 0

#### **Example:**

If LHT65N has below data inside Flash:

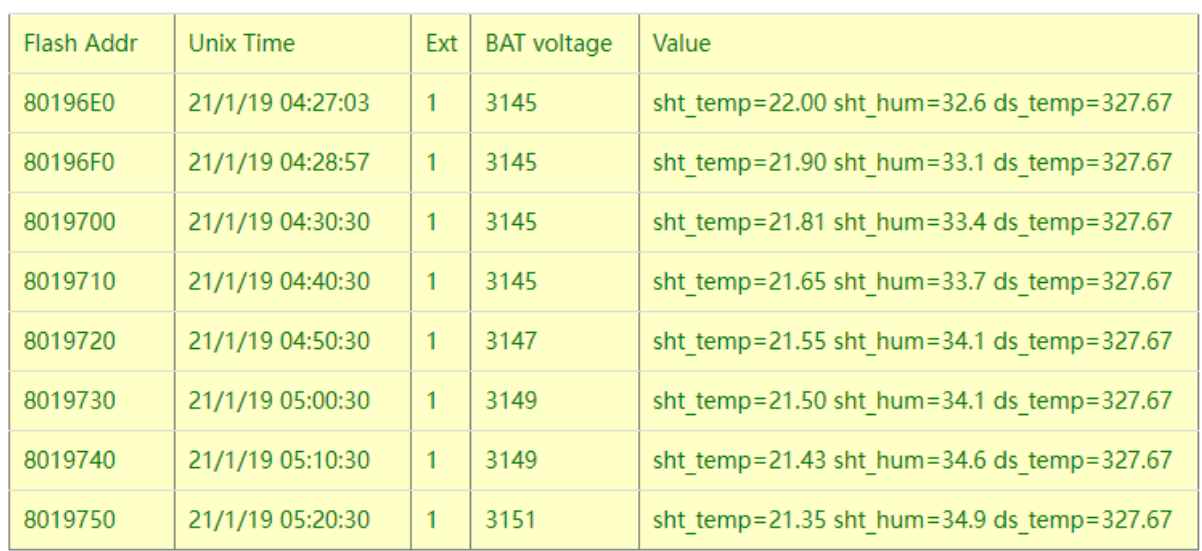

If user sends below downlink command: 3160065F9760066DA705

Where : Start time: 60065F97 = time 21/1/19 04:27:03

Stop time 60066DA7= time 21/1/19 05:2703

LHT65N will uplink this payload.

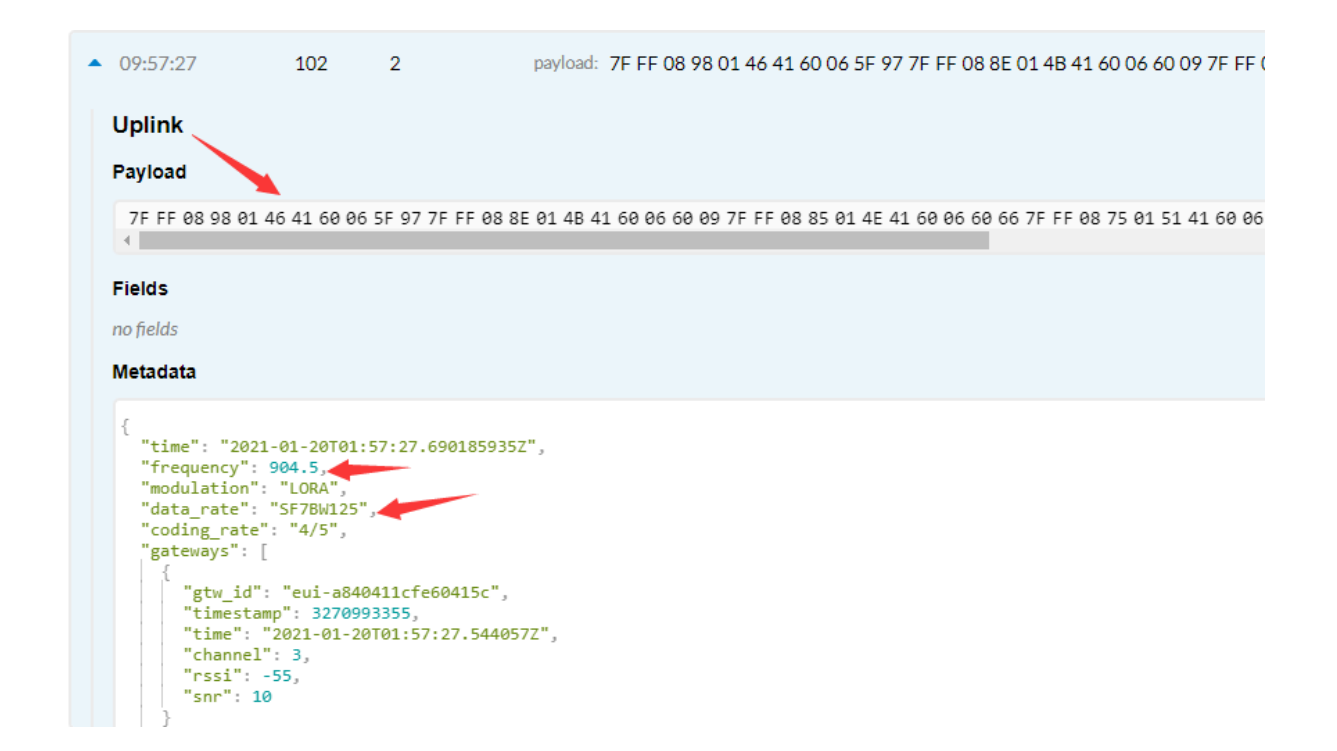

7FFF089801464160065F977FFF088E014B41600660097FFF0885014E41600660667FFF0875015141600662BE7FFF086B015541 Where the first 11 bytes is for the first entry: 7FFF089801464160065F97 Ext sensor data=0x7FFF/100=327.67 Temp=0x0898/100=22.00 Hum=0x0146/10=32.6 poll message flag & Ext=0x41, means reply data, Ext=1 Unix time is 0x60065F97=1611030423s=21/1/19 04:27:03

# <span id="page-23-1"></span><span id="page-23-0"></span>**2.7 Alarm Mode**

when the device is in alarm mode, it checks the built-in sensor temperature for a short time. if the temperature exceeds the preconfigured range, it sends an uplink immediately.

Note: alarm mode adds a little power consumption, and we recommend extending the normal read time when this feature is enabled.

#### **AT COMMAND FOR ALARM MODE:**

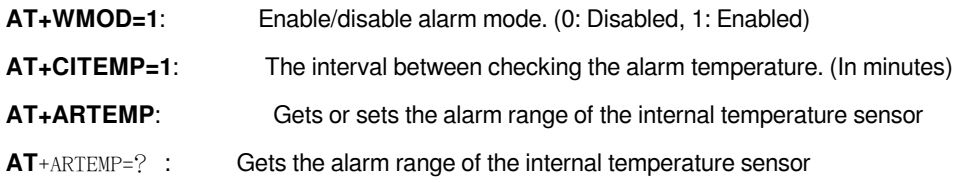

**AT+ARTEMP=45,105**: Set the internal temperature sensor alarm range from 45 to 105.

**Downlink Command: AAXXXXXXXXXXXXXX** Total bytes: 8 bytes **Example:**AA0100010001003C WMOD=01 CITEMP=0001 TEMPlow=0001 TEMPhigh=003C

# <span id="page-24-2"></span><span id="page-24-0"></span>**2.8 LED Indicator**

The LHT65 has a triple color LED which for easy showing different stage .

While user press ACT button, the LED will work as per LED status with ACT button.

In a normal working state:

- For each uplink, the BLUE LED or RED LED will blink once. BLUE LED when external sensor is connected.
- RED LED when external sensor is not connected
- For each success downlink, the PURPLE LED will blink once

# <span id="page-24-3"></span><span id="page-24-1"></span>**2.9 installation**

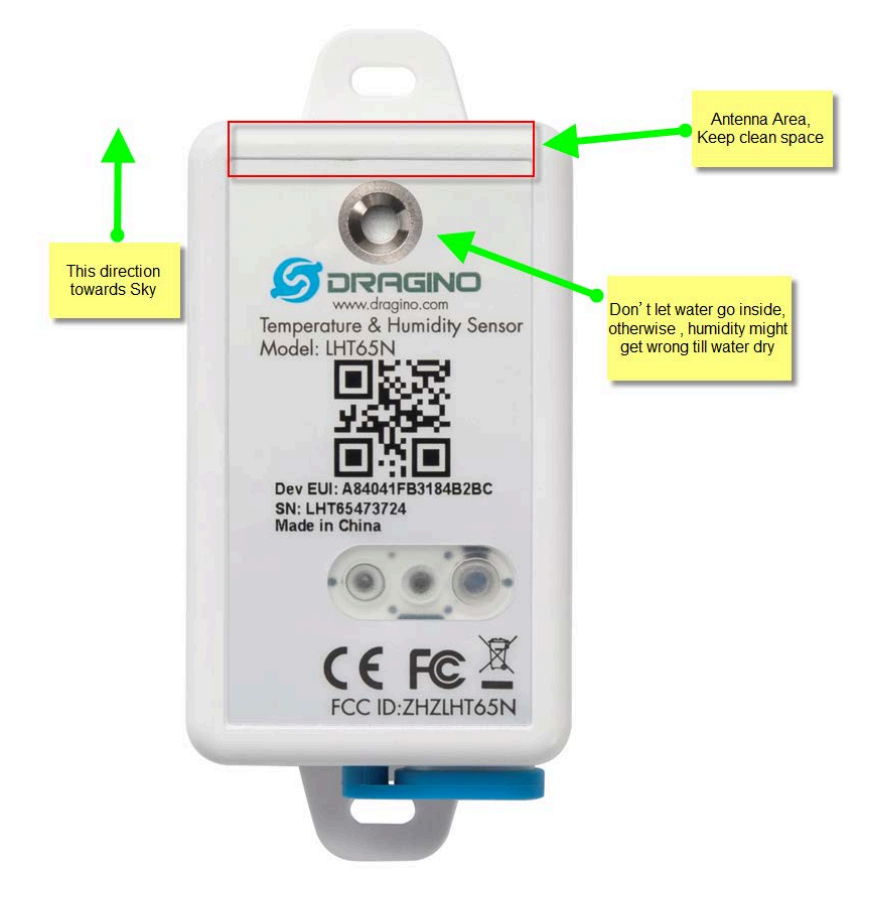

# <span id="page-25-3"></span><span id="page-25-0"></span>**3. Sensors and Accessories**

## <span id="page-25-4"></span><span id="page-25-1"></span>**3.1 E2 Extension Cable**

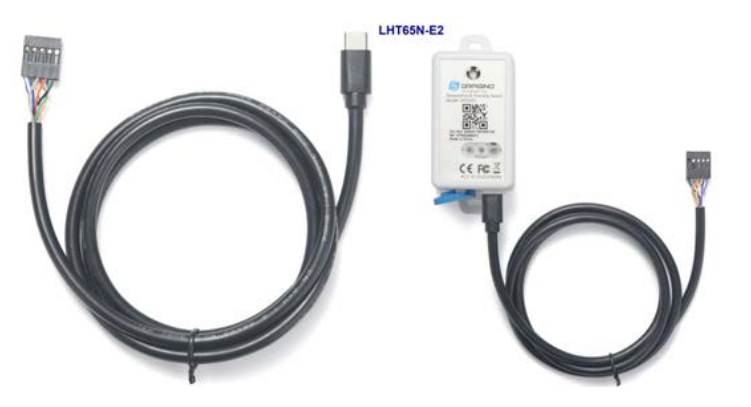

### **1m long breakout cable for LHT65N. Features:**

- Use for AT Command, works for both LHT52/LHT65N
- Update firmware for LHT65N, works for both LHT52/LHT65N
- Supports ADC mode to monitor external ADC
- Supports Interrupt mode
- Exposed All pins from the LHT65N Type-C connector.

# **LHT65N\_E2 Cable Pin Mapping**

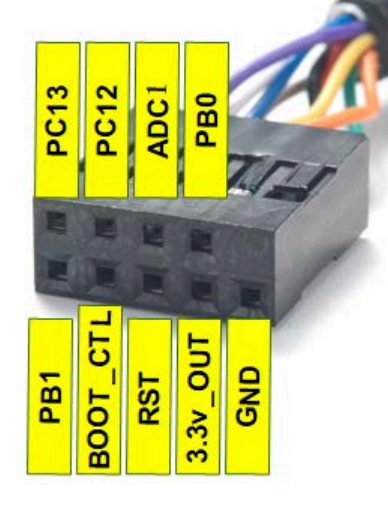

## <span id="page-25-5"></span><span id="page-25-2"></span>**3.2 E3 Temperature Probe**

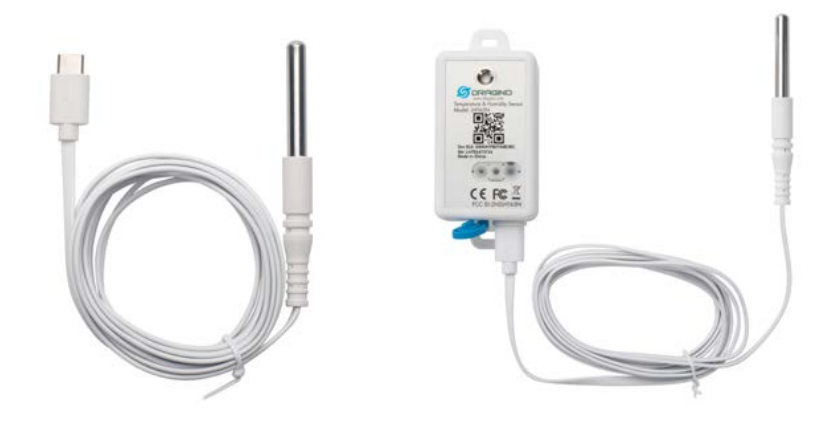

Temperature sensor with 2 meters cable long

- Resolution: 0.0625 °C
- ±0.5°C accuracy from -10°C to +85°C
- ±2°C accuracy from -55°C to +125°C
- Operating Range: -40 ~ 125 °C
- Working voltage 2.35v ~ 5v

# <span id="page-26-2"></span><span id="page-26-0"></span>**4. Configure LHT65N via AT command or LoRaWAN downlink**

Use can configure LHT65N via AT Command or LoRaWAN Downlink.

- AT Command Connection: See [FAQ.](#page-34-4)
- LoRaWAN Downlink instruction for different platforms: [IoT LoRaWAN Server](http://wiki.dragino.com:80/xwiki/bin/view/Main/)

There are two kinds of commands to configure LHT65N, they are:

• **General Commands**.

These commands are to configure:

- 1. General system settings like: uplink interval.
- 2. LoRaWAN protocol & radio-related commands.

They are the same for all Dragino Devices which supports DLWS-005 LoRaWAN Stack(Note\*\*). These commands can be found on the wiki: [End Device Downlink Command](http://wiki.dragino.com:80/xwiki/bin/view/Main/End%20Device%20AT%20Commands%20and%20Downlink%20Command/)

• **Commands special design for LHT65N**

These commands are only valid for LHT65N, as below:

### <span id="page-26-3"></span><span id="page-26-1"></span>**4.1 Set Transmit Interval Time**

Feature: Change LoRaWAN End Node Transmit Interval.

**AT Command: AT+TDC**

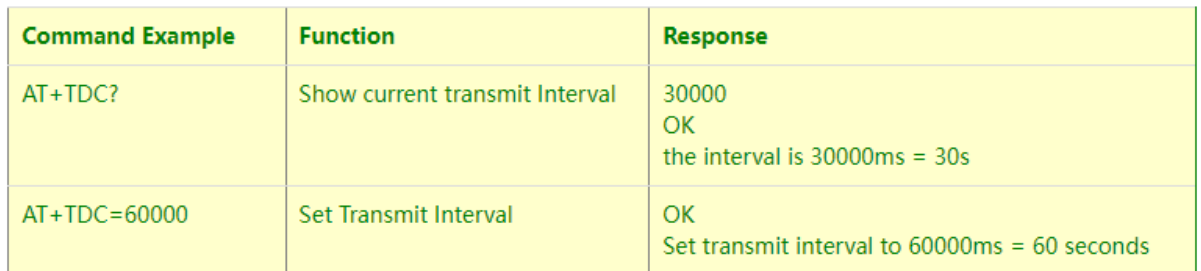

Format: Command Code (0x01) followed by 3 bytes time value.

If the downlink payload=0100003C, it means set the END Node's Transmit Interval to 0x00003C=60(S), while type code is 01.

- **Example 1**: Downlink Payload: 0100001E // Set Transmit Interval (TDC) = 30 seconds
- **Example 2**: Downlink Payload: 0100003C // Set Transmit Interval (TDC) = 60 seconds

## <span id="page-27-2"></span><span id="page-27-0"></span>**4.2 Set External Sensor Mode**

Feature: Change External Sensor Mode.

#### **AT Command: AT+EXT**

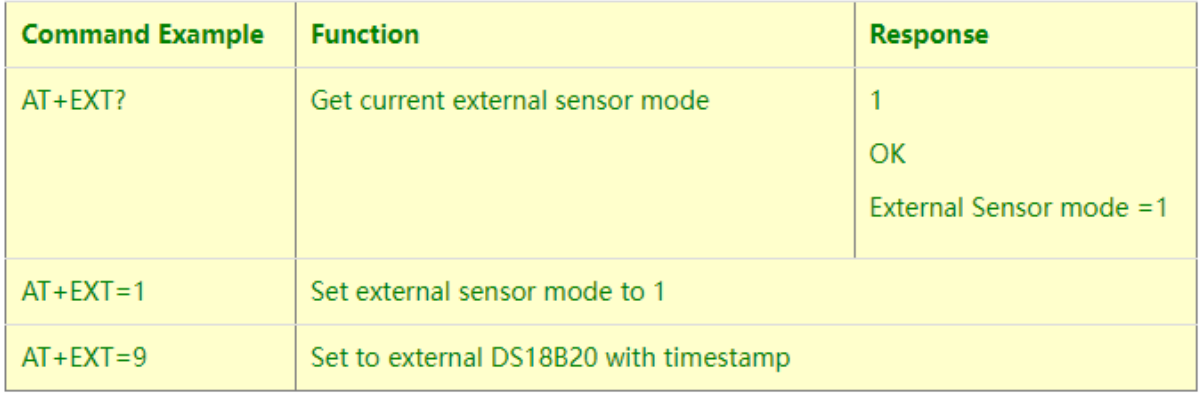

#### **Downlink Command: 0xA2**

Total bytes:  $2 \sim 5$  bytes

#### **Example:**

- 0xA201: Set external sensor type to E1
- 0xA209: Same as AT+EXT=9
- 0xA20702003c: Same as AT+SETCNT=60

### <span id="page-27-3"></span><span id="page-27-1"></span>**4.3 Enable/Disable uplink Temperature probe ID**

Feature: If PID is enabled, device will send the temperature probe ID on:

- First Packet after OTAA Join
- Every 24 hours since the first packet.

#### PID is default set to disable (0)

**AT Command:**

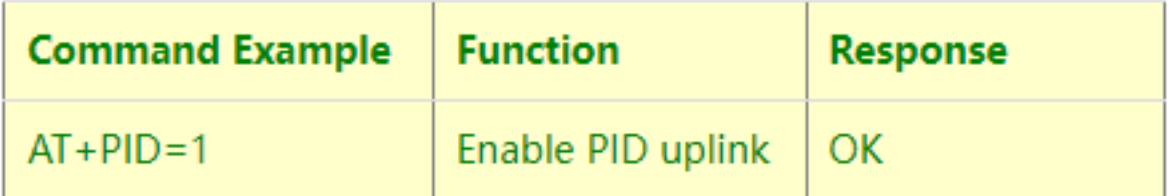

**Downlink Command:**

- **0xA800 -->** AT+PID=0
- **0xA801 -->** AT+PID=1

## <span id="page-28-2"></span><span id="page-28-0"></span>**4.4 Set Password**

Feature: Set device password, max 9 digits

```
AT Command: AT+PWORD
```
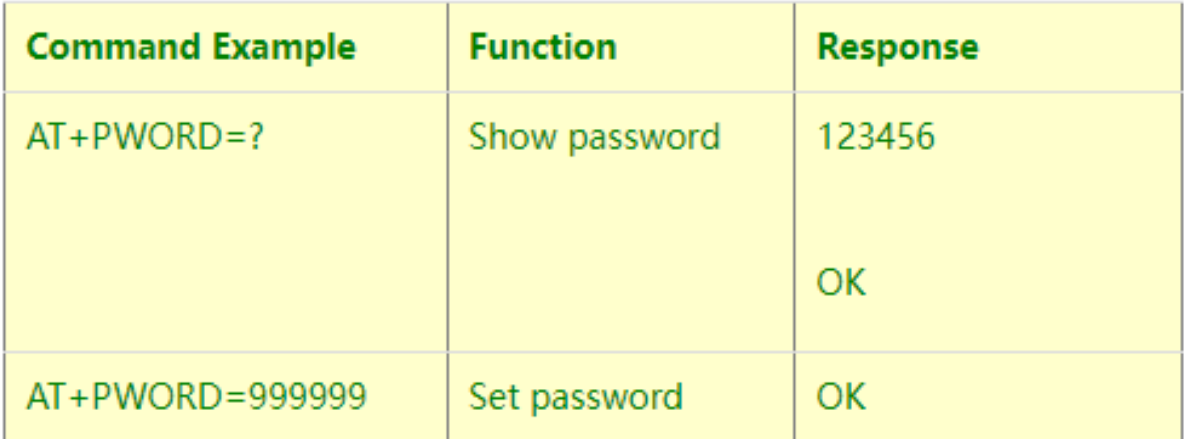

### **Downlink Command:**

No downlink command for this feature.

## <span id="page-28-3"></span><span id="page-28-1"></span>**4.5 Quit AT Command**

Feature: Quit AT Command mode, so user needs to input password again before use AT Commands.

**AT Command: AT+DISAT**

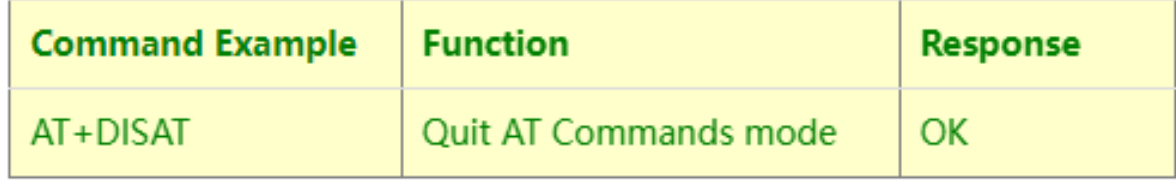

No downlink command for this feature.

### <span id="page-29-3"></span><span id="page-29-0"></span>**4.6 Set to sleep mode**

Feature: Set device to sleep mode

- **AT+Sleep=0** : Normal working mode, device will sleep and use lower power when there is no LoRa message
- **AT+Sleep=1** : Device is in deep sleep mode, no LoRa activation happen, used for storage or shipping.
- **AT Command: AT+SLEEP**

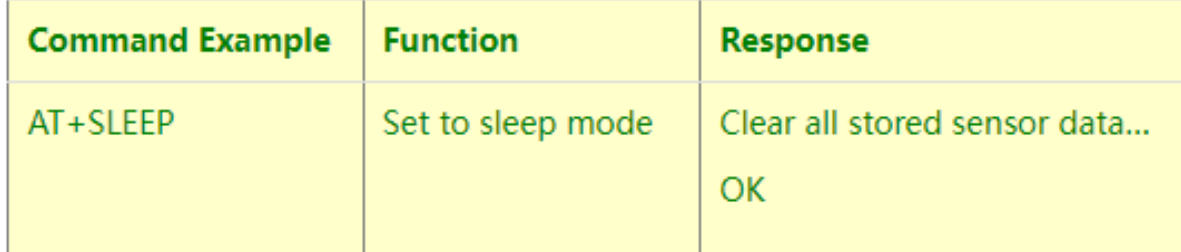

#### **Downlink Command:**

• There is no downlink command to set to Sleep mode.

### <span id="page-29-4"></span><span id="page-29-1"></span>**4.7 Set system time**

Feature: Set system time, unix format. [See here for format detail.](#page-19-4)

#### **AT Command:**

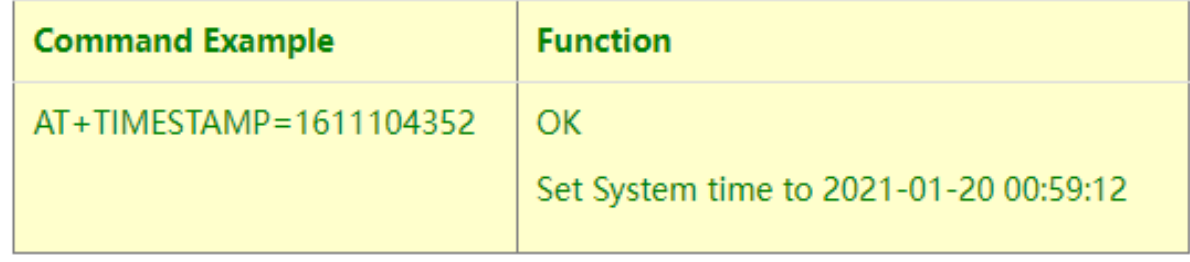

#### **Downlink Command:**

0x306007806000 // Set timestamp to 0x(6007806000),Same as AT+TIMESTAMP=1611104352

### <span id="page-29-5"></span><span id="page-29-2"></span>**4.8 Set Time Sync Mode**

Feature: Enable/Disable Sync system time via LoRaWAN MAC Command (DeviceTimeReq), LoRaWAN server must support v1.0.3 protocol to reply this command.

SYNCMOD is set to 1 by default. If user want to set a different time from LoRaWAN server, user need to set this to  $\Omega$ .

**AT Command:**

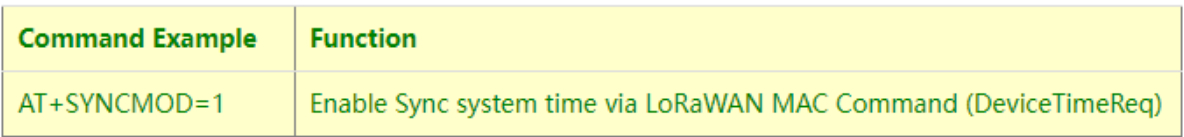

0x28 01 // Same As AT+SYNCMOD=1 0x28 00 // Same As AT+SYNCMOD=0

### <span id="page-30-2"></span><span id="page-30-0"></span>**4.9 Set Time Sync Interval**

Feature: Define System time sync interval. SYNCTDC default value: 10 days.

**AT Command:**

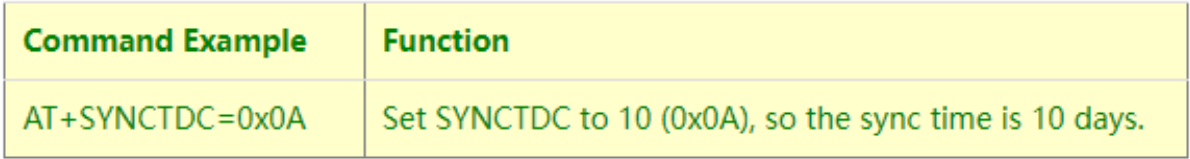

#### **Downlink Command:**

**0x29 0A** // Same as AT+SYNCTDC=0x0A

### <span id="page-30-3"></span><span id="page-30-1"></span>**4.10 Print data entries base on page.**

Feature: Print the sector data from start page to stop page (max is 416 pages).

```
AT Command: AT+PDTA
```
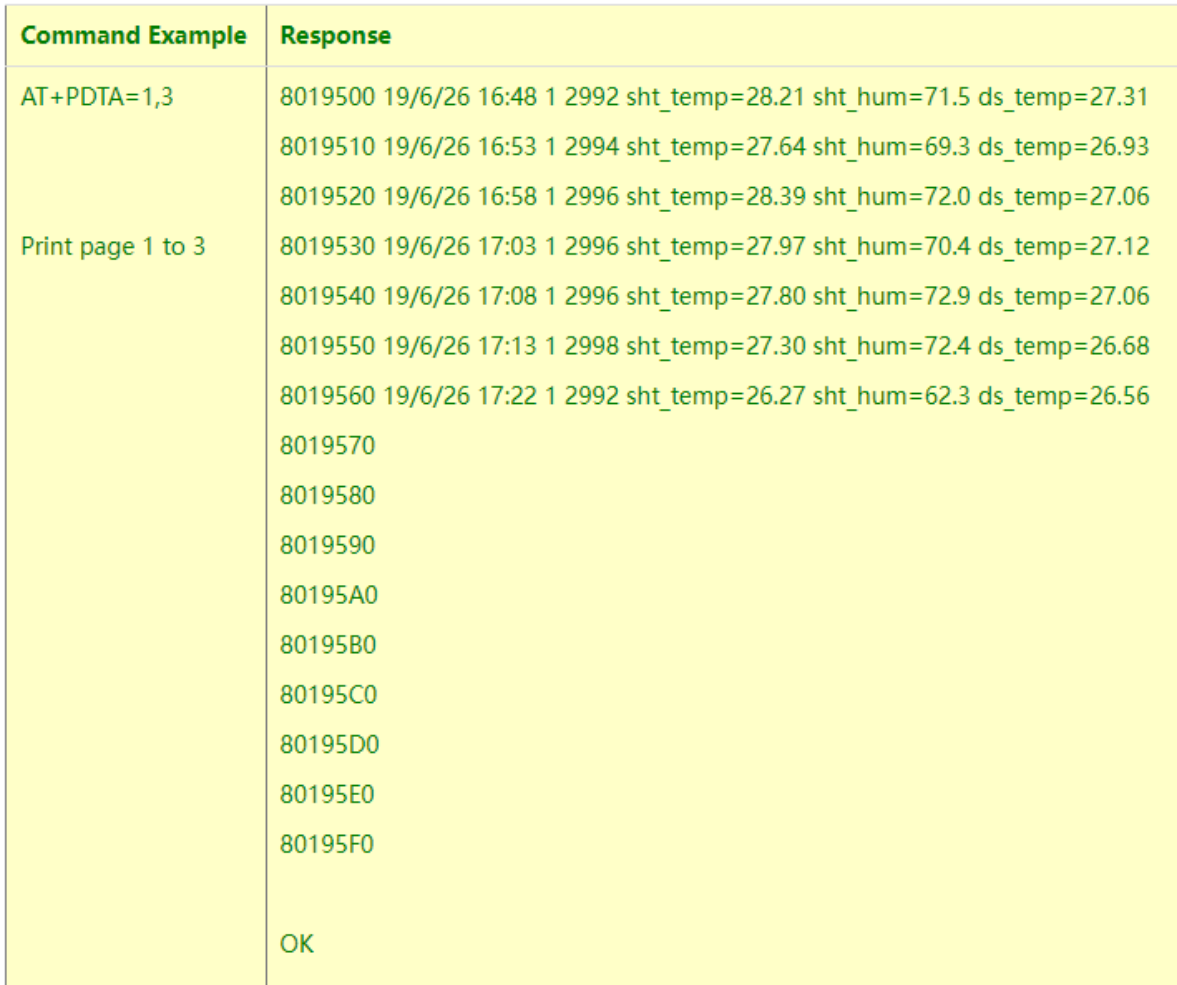

No downlink commands for feature

### <span id="page-31-1"></span><span id="page-31-0"></span>**4.11 Print last few data entries.**

Feature: Print the last few data entries

**AT Command: AT+PLDTA**

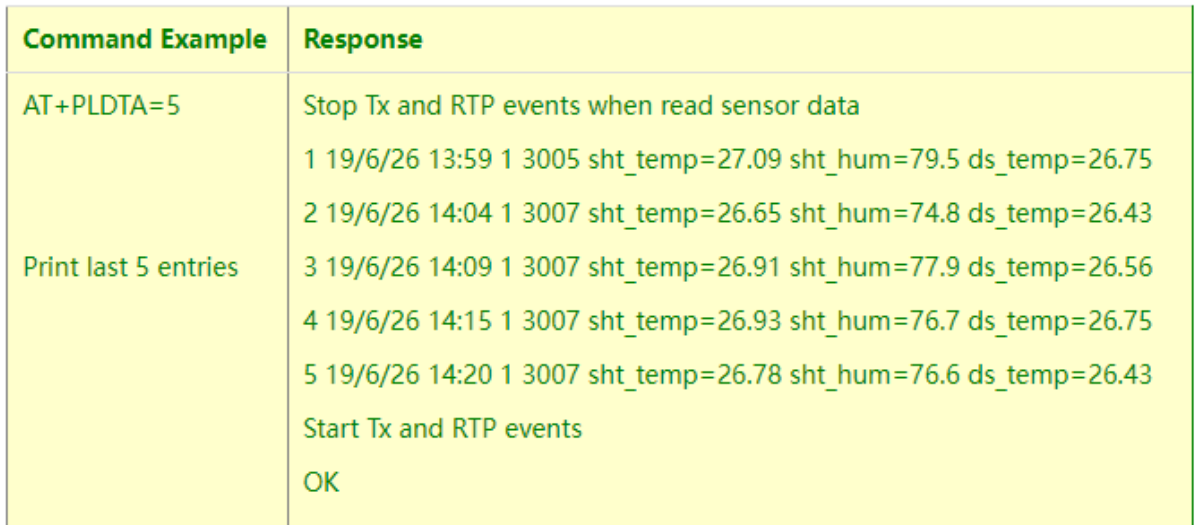

No downlink commands for feature

## <span id="page-32-2"></span><span id="page-32-0"></span>**4.12 Clear Flash Record**

Feature: Clear flash storage for data log feature.

### **AT Command: AT+CLRDTA**

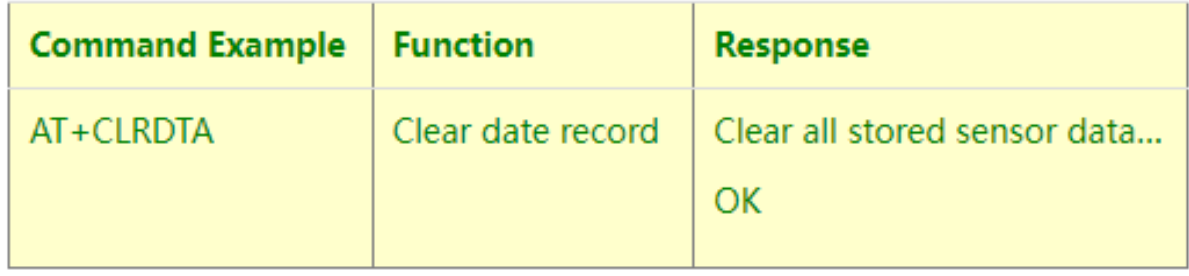

### **Downlink Command: 0xA3**

• Example: 0xA301 //Same as AT+CLRDTA

### <span id="page-32-3"></span><span id="page-32-1"></span>**4.13 Auto Send None-ACK messages**

Feature: LHT65N will wait for ACK for each uplink, If LHT65N doesn't get ACK from the IoT server, it will consider the message doesn't arrive server and store it. LHT65N keeps sending messages in normal periodically. Once LHT65N gets ACK from a server, it will consider the network is ok and start to send the not-arrive message.

#### **AT Command: AT+PNACKMD**

The default factory setting is 0

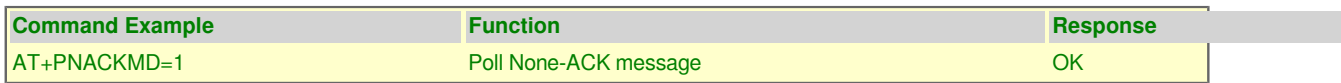

• Example: 0x3401 //Same as AT+PNACKMD=1

# <span id="page-33-3"></span><span id="page-33-0"></span>**5. Battery & How to replace**

# <span id="page-33-4"></span><span id="page-33-1"></span>**5.1 Battery Type**

LHT65N is equipped with a 2400mAH Li-MnO2 (CR17505) battery . The battery is an un-rechargeable battery with low discharge rate targeting for up to 8~10 years use. This type of battery is commonly used in IoT devices for longterm running, such as water meters.

The discharge curve is not linear so can't simply use percentage to show the battery level. Below is the battery performance.

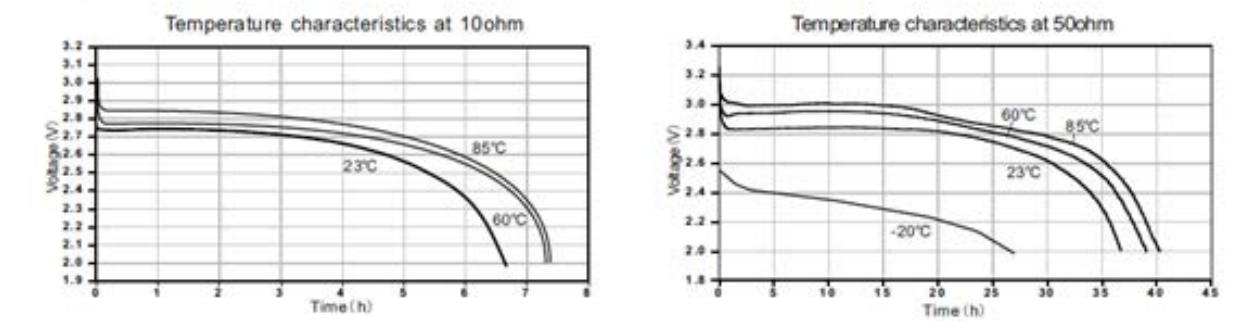

### Performance

The minimum Working Voltage for the LHT65N is ~ 2.5v. When battery is lower than 2.6v, it is time to change the battery.

## <span id="page-33-5"></span><span id="page-33-2"></span>**5.2 Replace Battery**

LHT65N has two screws on the back, Unscrew them, and changing the battery inside is ok. The battery is a general CR17450 battery. Any brand should be ok.

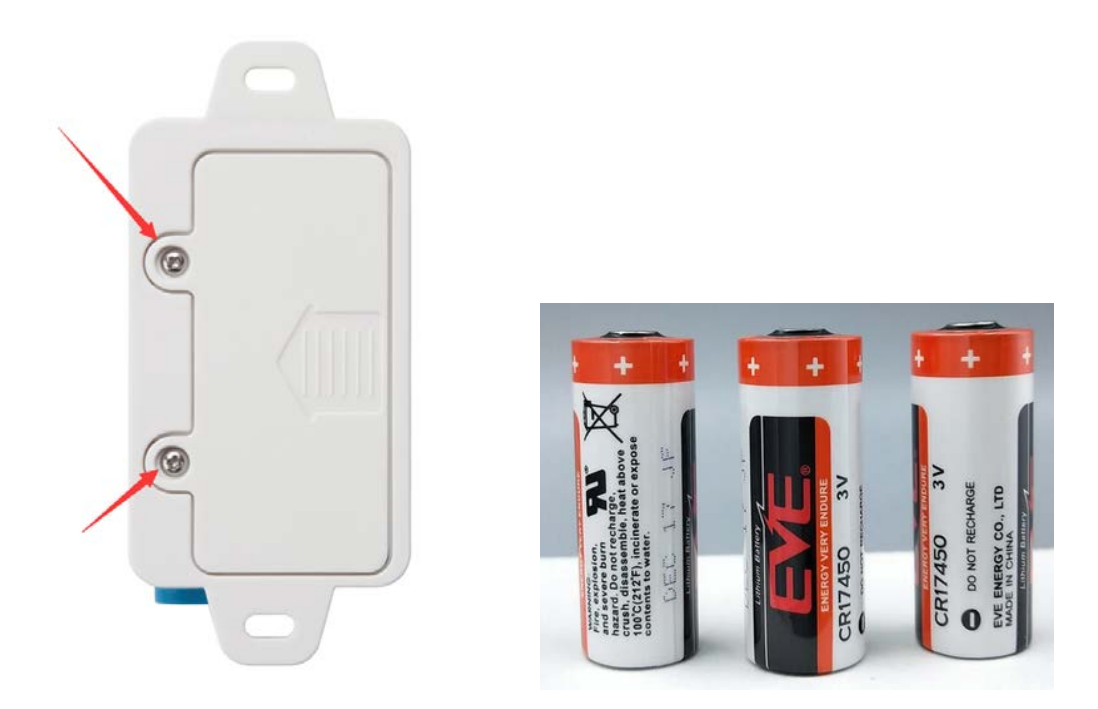

## <span id="page-34-3"></span><span id="page-34-0"></span>**5.3 Battery Life Analyze**

Dragino battery-powered products are all run in Low Power mode. User can check the guideline from this link to calculate the estimated battery life: [https://www.dragino.com/downloads/downloads/LoRa\\_End\\_Node/Battery\\_Analyze/](https://www.dragino.com/downloads/downloads/LoRa_End_Node/Battery_Analyze/DRAGINO_Battery_Life_Guide.pdf) [DRAGINO\\_Battery\\_Life\\_Guide.pdf](https://www.dragino.com/downloads/downloads/LoRa_End_Node/Battery_Analyze/DRAGINO_Battery_Life_Guide.pdf)

A full detail test report for LHT65N on different frequency can be found at : [https://www.dropbox.com/sh/](https://www.dropbox.com/sh/r2i3zlhsyrpavla/AAB1sZw3mdT0K7XjpHCITt13a?dl=0) [r2i3zlhsyrpavla/AAB1sZw3mdT0K7XjpHCITt13a?dl=0](https://www.dropbox.com/sh/r2i3zlhsyrpavla/AAB1sZw3mdT0K7XjpHCITt13a?dl=0)

# <span id="page-34-4"></span><span id="page-34-1"></span>**6. FAQ**

### <span id="page-34-5"></span><span id="page-34-2"></span>**6.1 How to use AT Command?**

LHT65N supports AT Command set.User can use a USB to TTL adapter plus the Program Cable to connect to LHT65 for using AT command, as below.

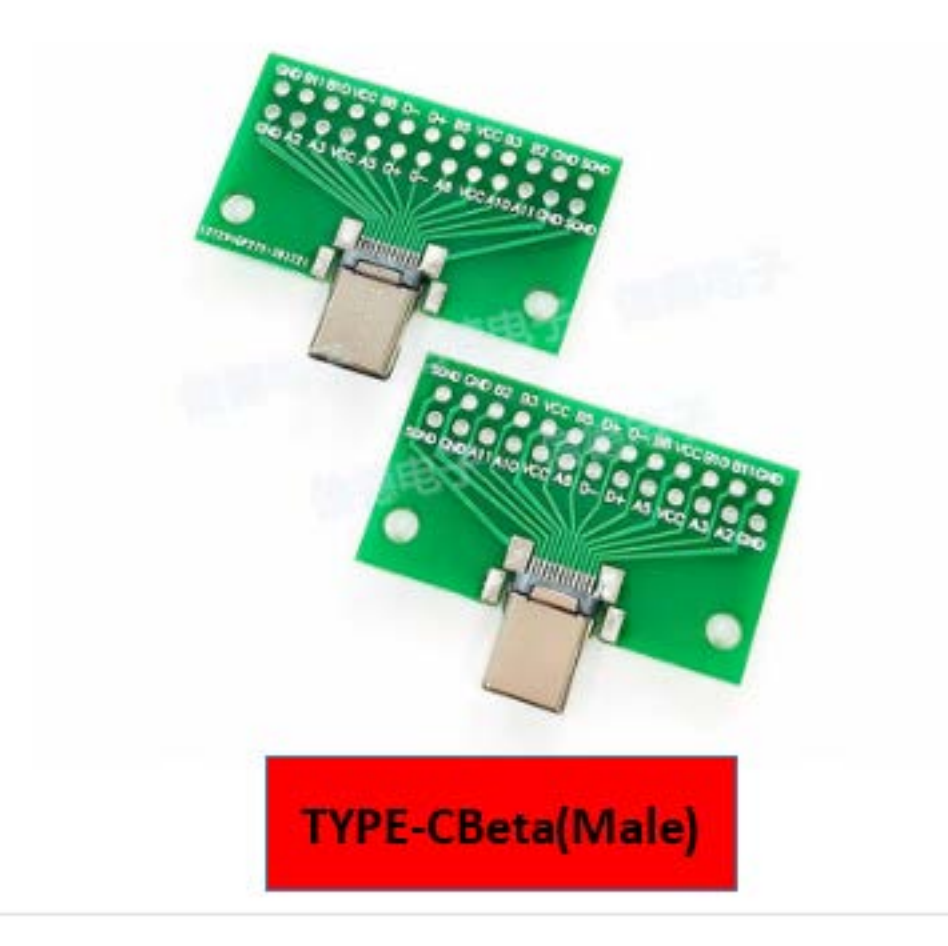

#### **Connection:**

- **USB to TTL GND <-->GND**
- **USB to TTL RXD <--> D+**
- **USB to TTL TXD <--> A11**
- **USB to TTL 3.3V <--> D-**

In PC, User needs to set serial tool(such as **[putty](https://www.chiark.greenend.org.uk/~sgtatham/putty/latest.html)**, SecureCRT) baud rate to **9600** to access to access serial console for LHT65N. The AT commands are disable by default and need to enter password (default:**123456**) to active it. Timeout to input AT Command is 5 min, after 5-minute, user need to input password again. User can use AT+DISAT command to disable AT command before timeout.

Input password and ATZ to activate LHT65N,As shown below:

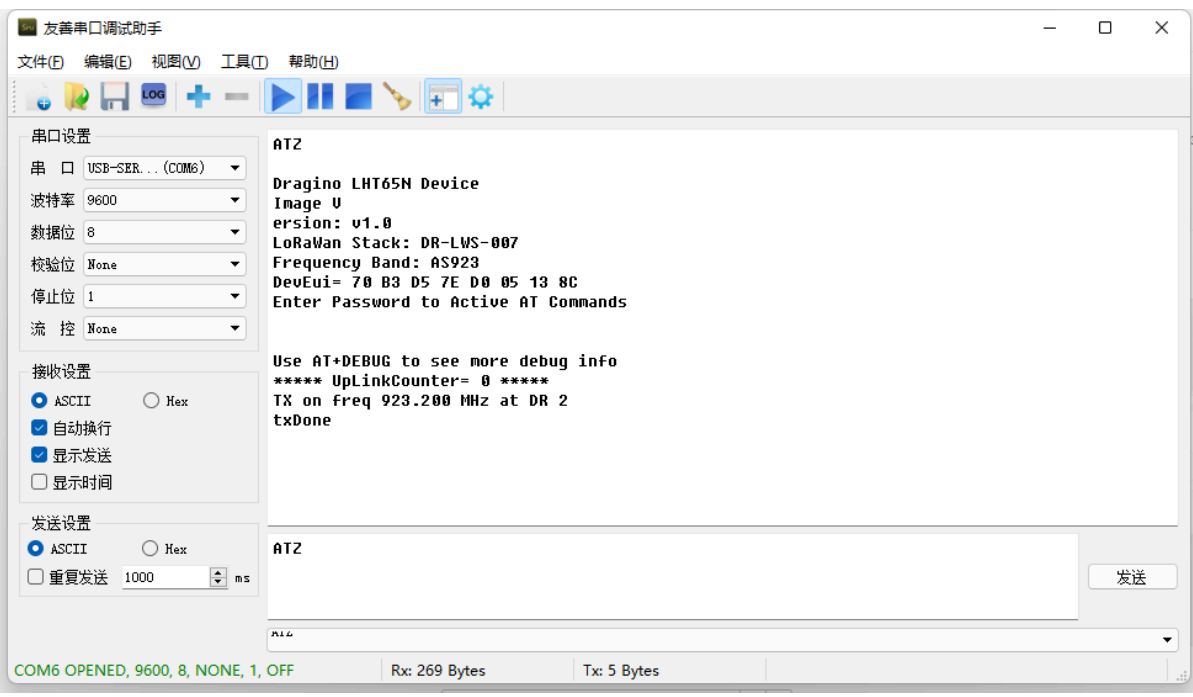

### AT Command List is as below:

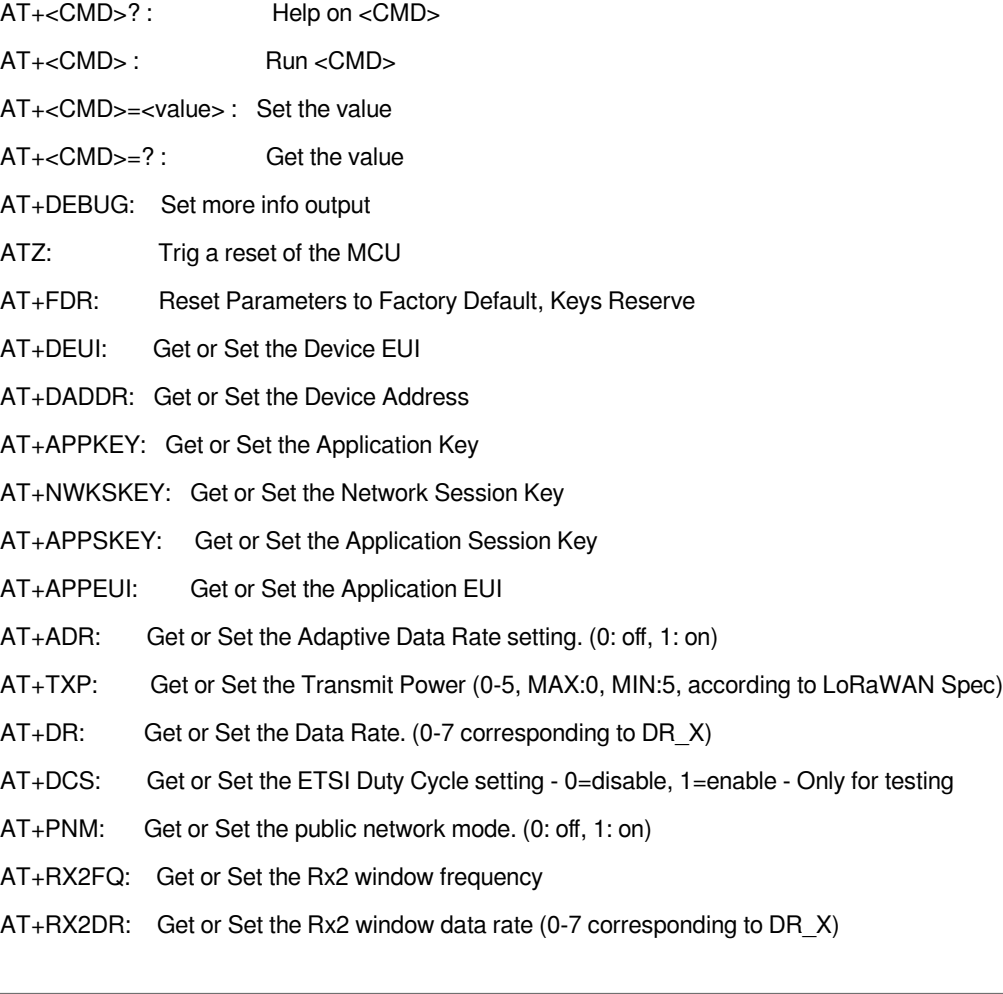

- AT+RX1DL: Get or Set the delay between the end of the Tx and the Rx Window 1 in ms
- AT+RX2DL: Get or Set the delay between the end of the Tx and the Rx Window 2 in ms
- AT+JN1DL: Get or Set the Join Accept Delay between the end of the Tx and the Join Rx Window 1 in ms
- AT+JN2DL: Get or Set the Join Accept Delay between the end of the Tx and the Join Rx Window 2 in ms
- AT+NJM: Get or Set the Network Join Mode. (0: ABP, 1: OTAA)
- AT+NWKID: Get or Set the Network ID
- AT+FCU: Get or Set the Frame Counter Uplink
- AT+FCD: Get or Set the Frame Counter Downlink
- AT+CLASS: Get or Set the Device Class
- AT+JOIN: Join network
- AT+NJS: Get the join status
- AT+SENDB: Send hexadecimal data along with the application port
- AT+SEND: Send text data along with the application port
- AT+RECVB: Print last received data in binary format (with hexadecimal values)
- AT+RECV: Print last received data in raw format
- AT+VER: Get current image version and Frequency Band
- AT+CFM: Get or Set the confirmation mode (0-1)
- AT+CFS: Get confirmation status of the last AT+SEND (0-1)
- AT+SNR: Get the SNR of the last received packet
- AT+RSSI: Get the RSSI of the last received packet
- AT+TDC: Get or set the application data transmission interval in ms
- AT+PORT: Get or set the application port
- AT+DISAT: Disable AT commands
- AT+PWORD: Set password, max 9 digits
- AT+CHS: Get or Set Frequency (Unit: Hz) for Single Channel Mode
- AT+CHE: Get or Set eight channels mode,Only for US915,AU915,CN470
- AT+PDTA: Print the sector data from start page to stop page
- AT+PLDTA: Print the last few sets of data
- AT+CLRDTA: Clear the storage, record position back to 1st
- AT+SLEEP: Set sleep mode
- AT+EXT: Get or Set external sensor model
- AT+BAT: Get the current battery voltage in mV
- AT+CFG: Print all configurations
- AT+WMOD: Get or Set Work Mode
- AT+ARTEMP: Get or set the internal Temperature sensor alarm range
- AT+CITEMP: Get or set the internal Temperature sensor collection interval in min

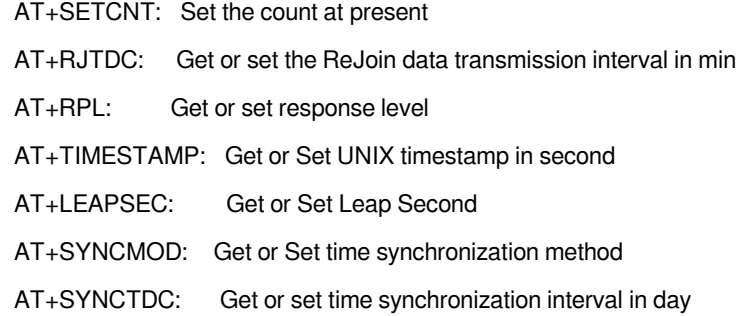

AT+PID: Get or set the PID

# <span id="page-38-1"></span><span id="page-38-0"></span>**6.2 Where to use AT commands and Downlink commands**

AT commands:

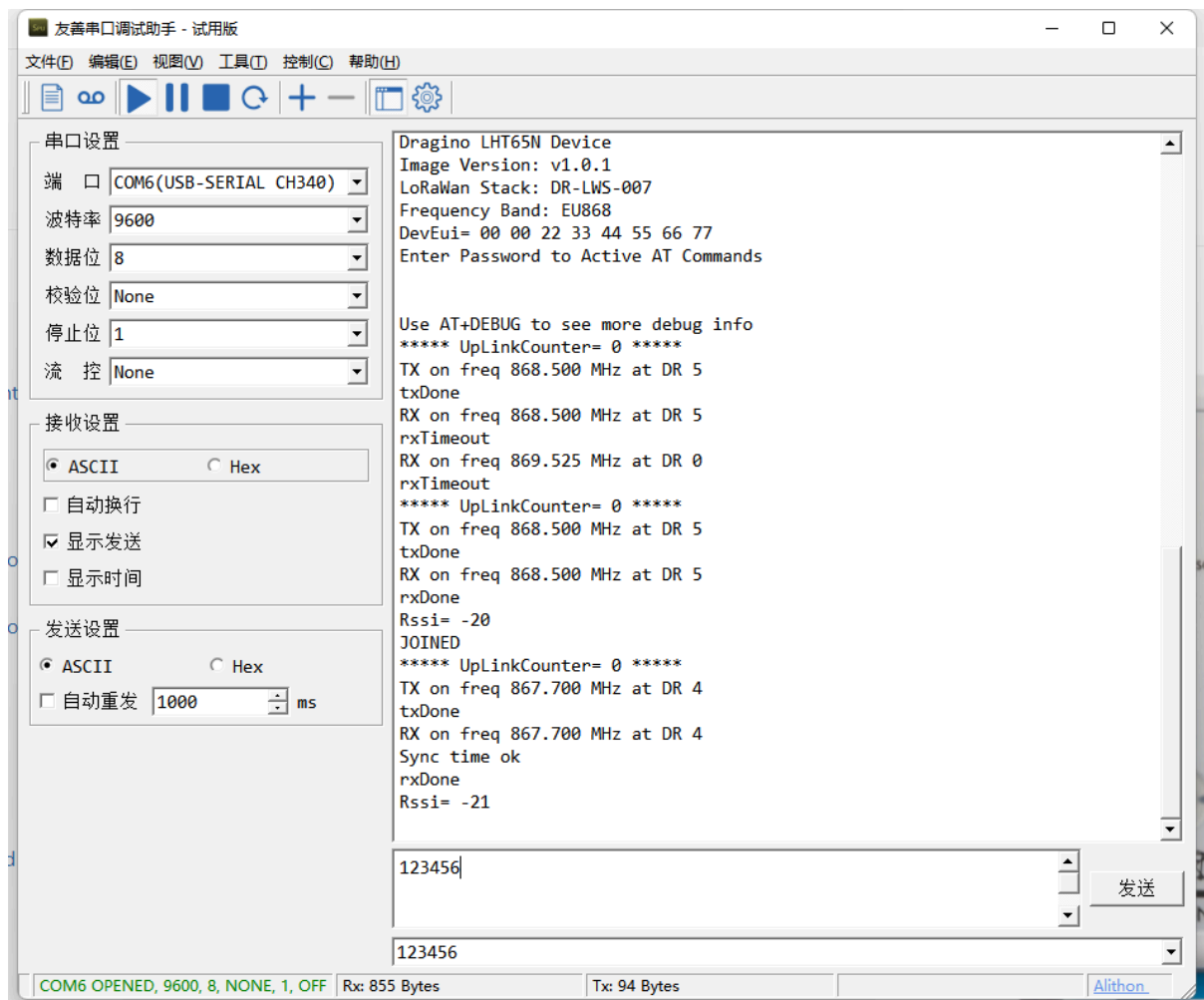

**TTN:**

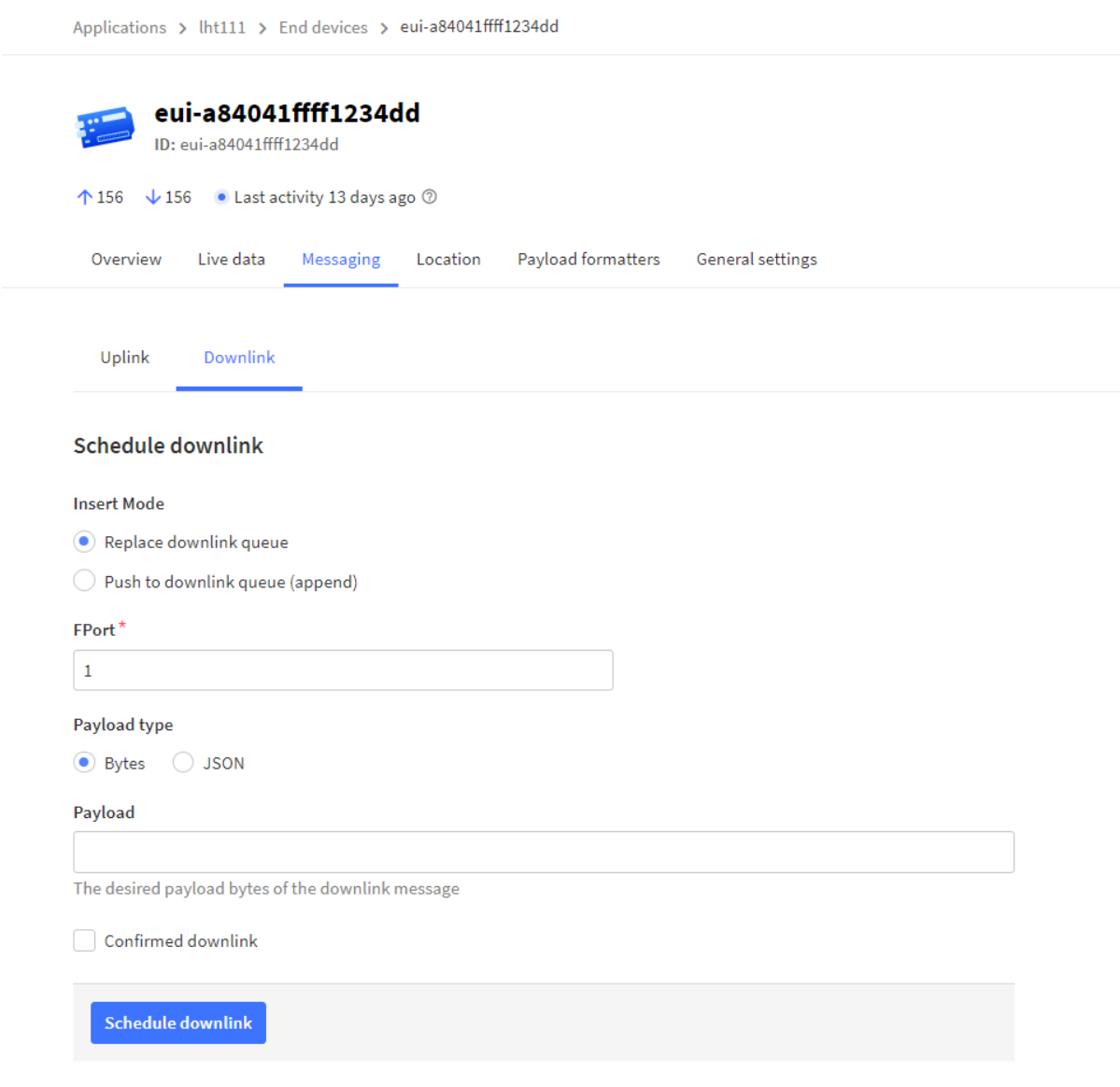

Helium:

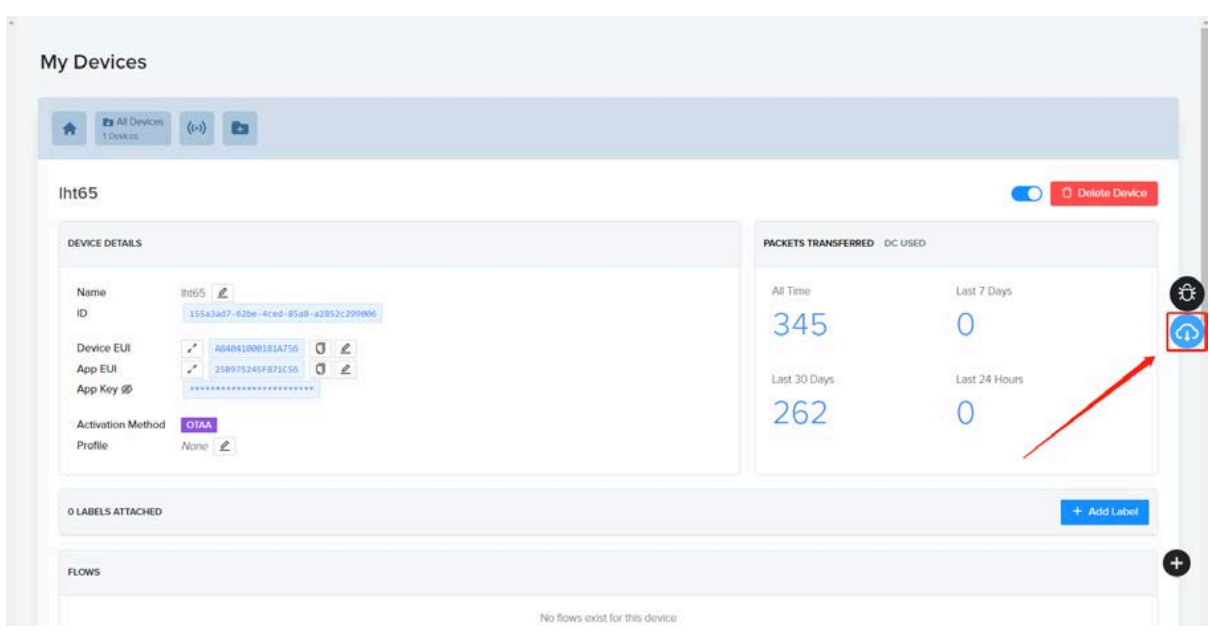

**Chirpstack:The downlink window will not be displayed until the network is accessed**

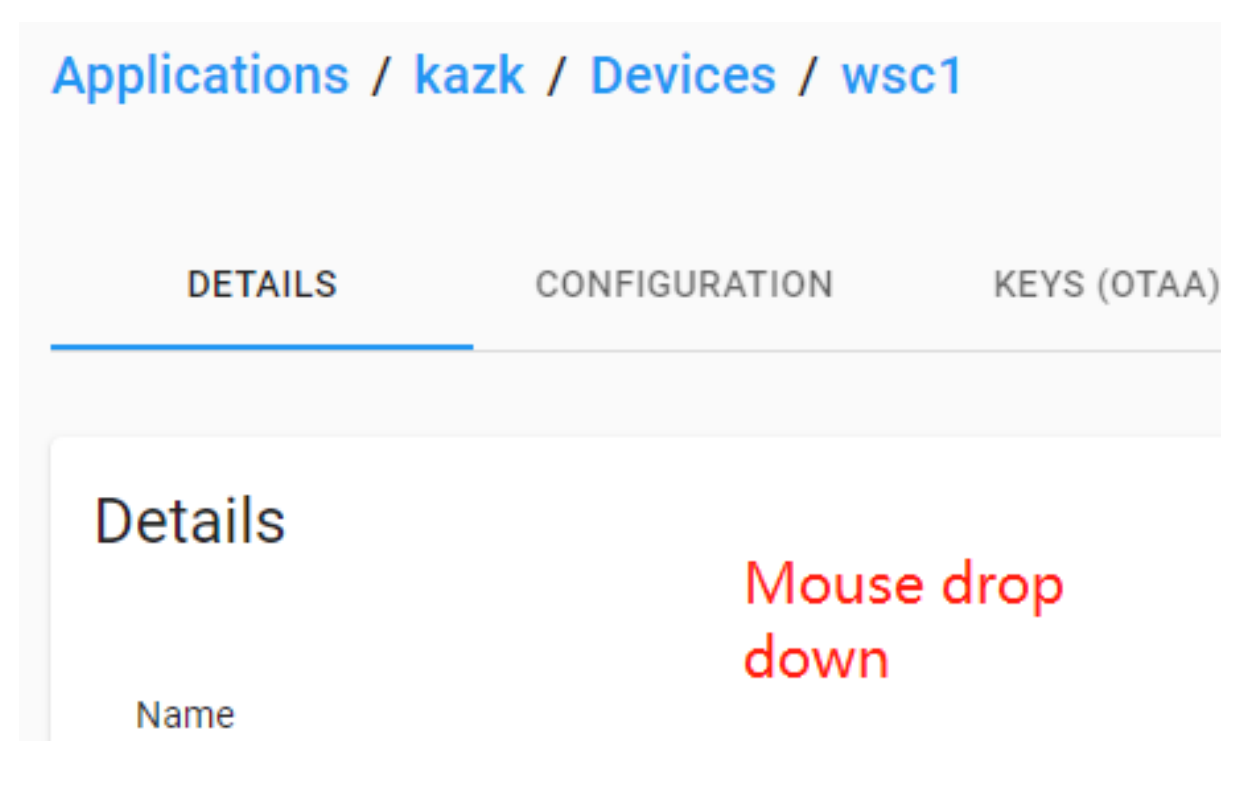

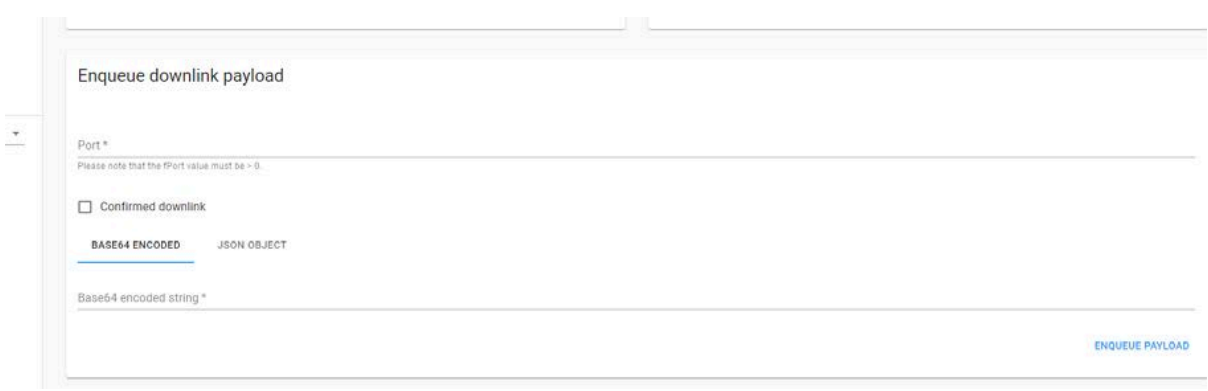

#### **Aws:**

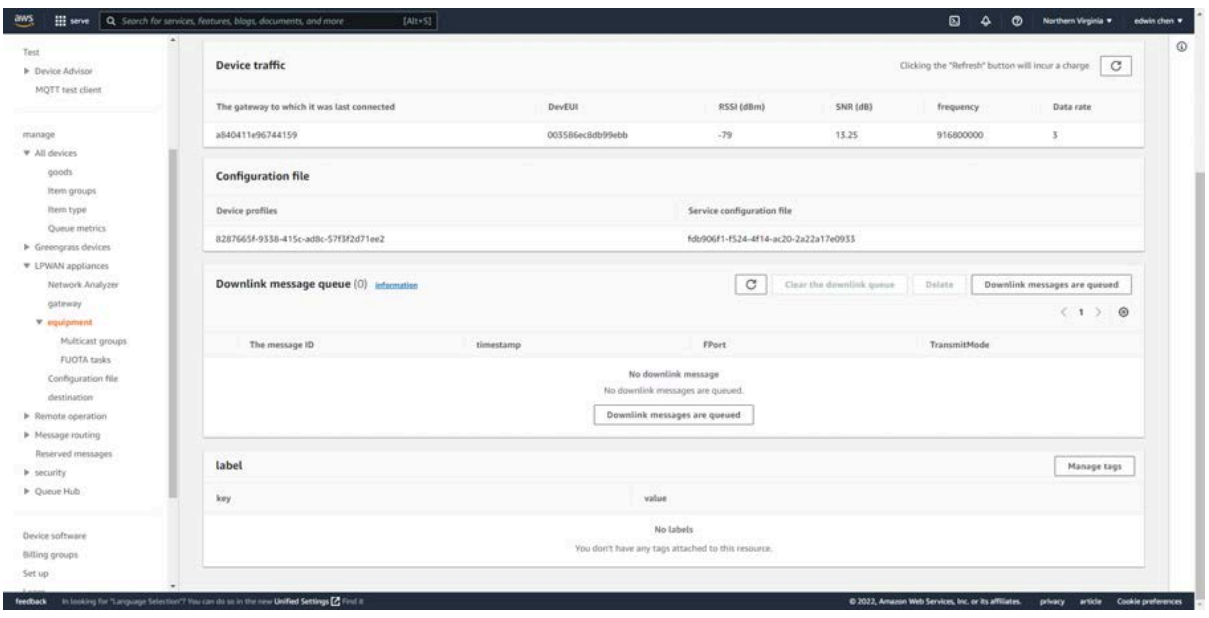

## <span id="page-42-1"></span><span id="page-42-0"></span>**6.3 How to change the uplink** interval?

<http://wiki.dragino.com/xwiki/bin/view/Main/How%20to%20set%20the%20transmit%20time%20interval/>

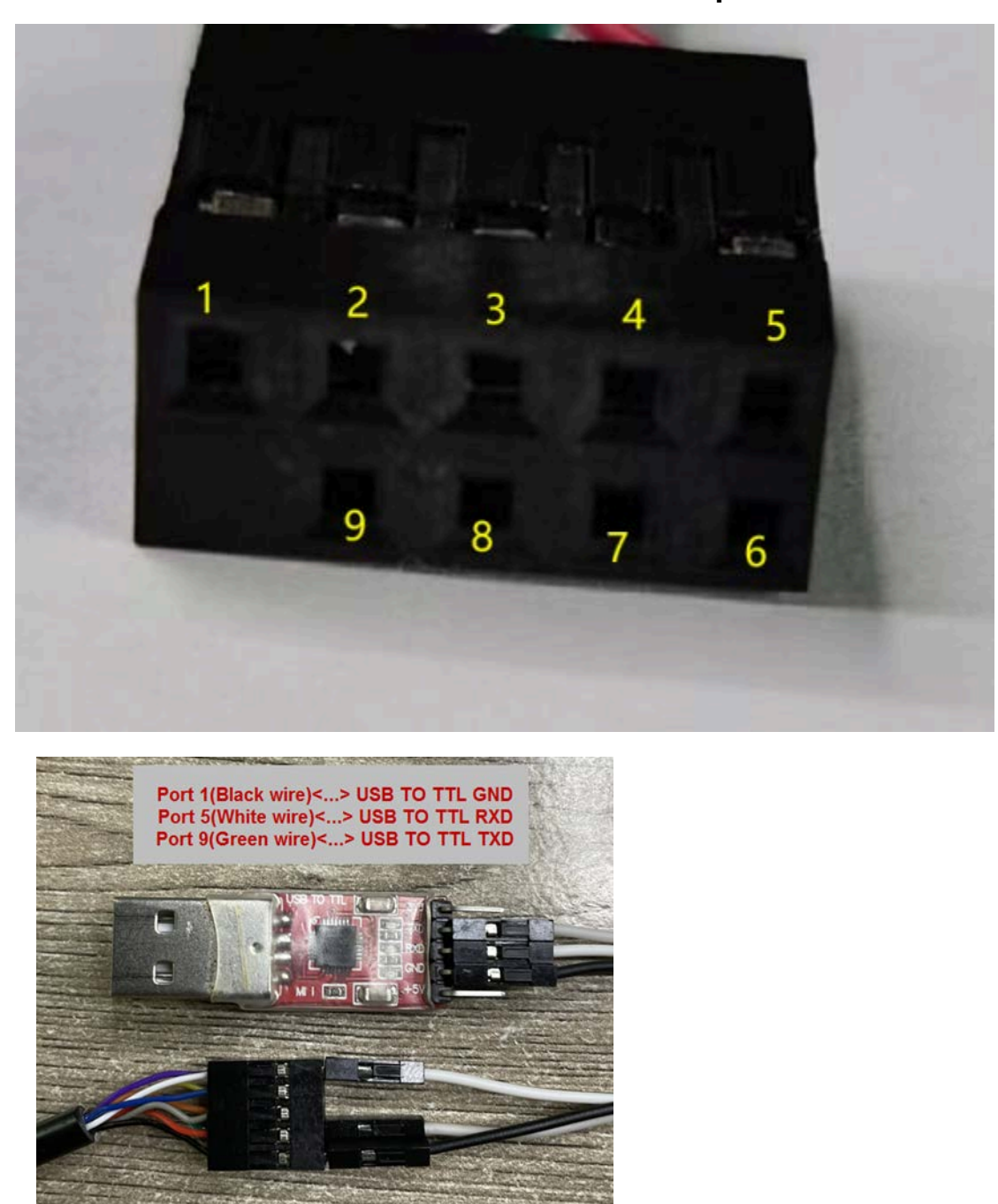

<span id="page-43-0"></span>**6.4 How to use TTL-USB to connect a PC to input AT commands?**

In PC, User needs to set serial tool(such as **[putty](https://www.chiark.greenend.org.uk/~sgtatham/putty/latest.html)**, SecureCRT) baud rate to **9600** to access to access serial console for LHT65N. The AT commands are disable by default and need to enter password (default:**123456**) to active it. Timeout to input AT Command is 5 min, after 5-minute, user need to input password again. User can use AT+DISAT command to disable AT command before timeout.

Input password and ATZ to activate LHT65N,As shown below:

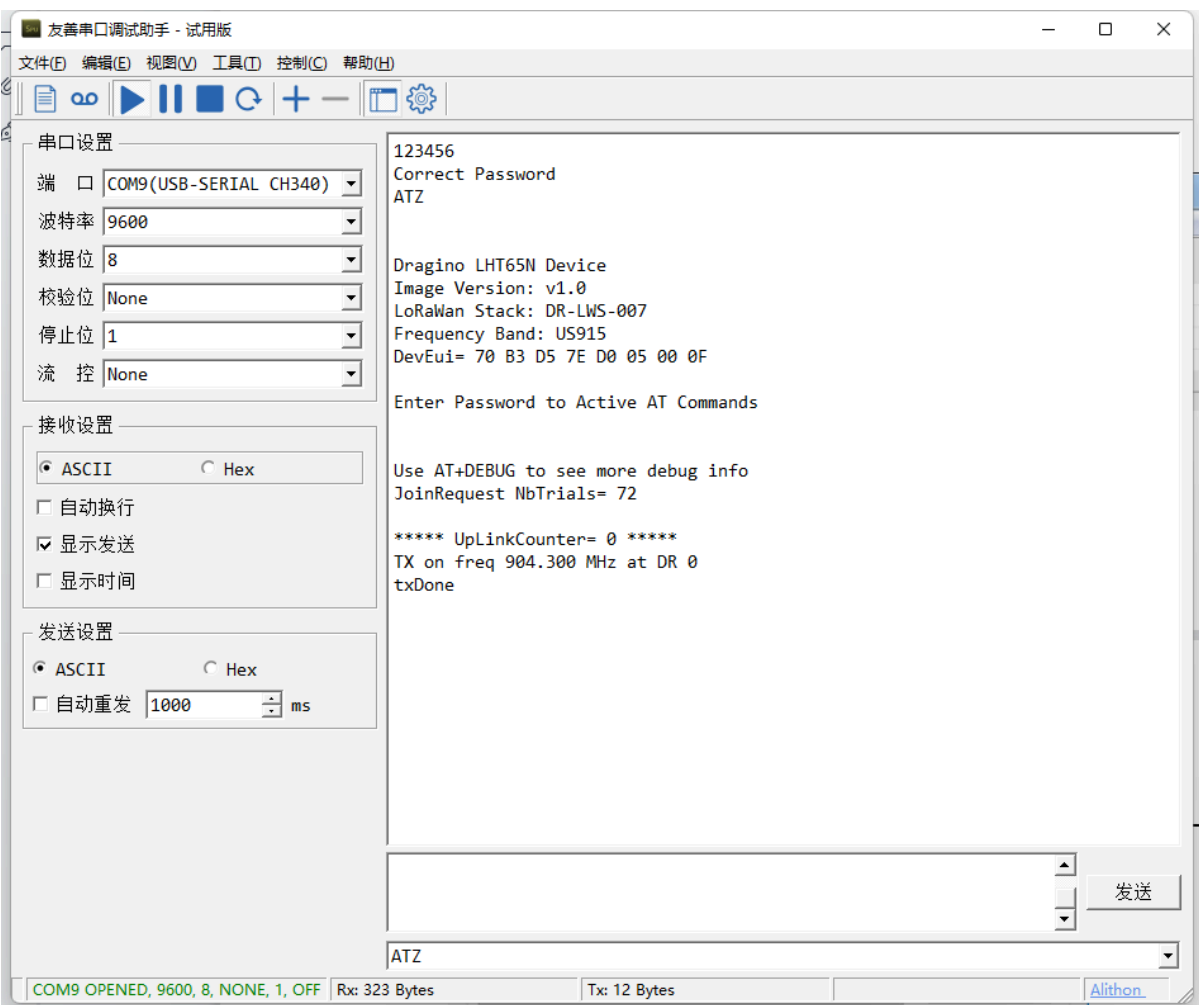

# <span id="page-44-1"></span><span id="page-44-0"></span>**6.5 How to use TTL-USB to connect PC to upgrade firmware?**

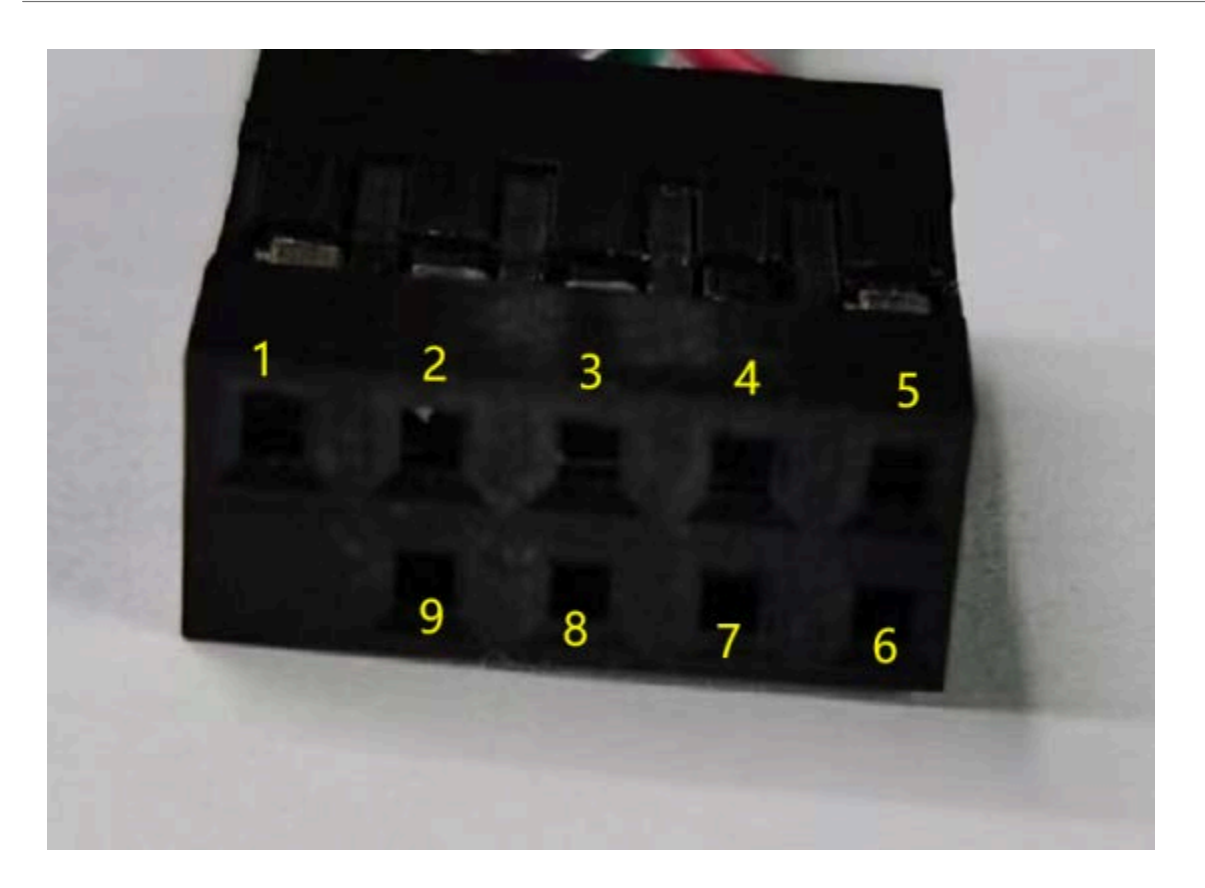

**Step1**: Install TremoProgrammer first.

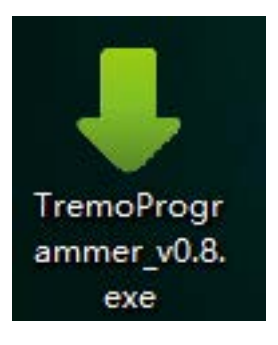

**Step2:** wiring method. First connect the four lines;

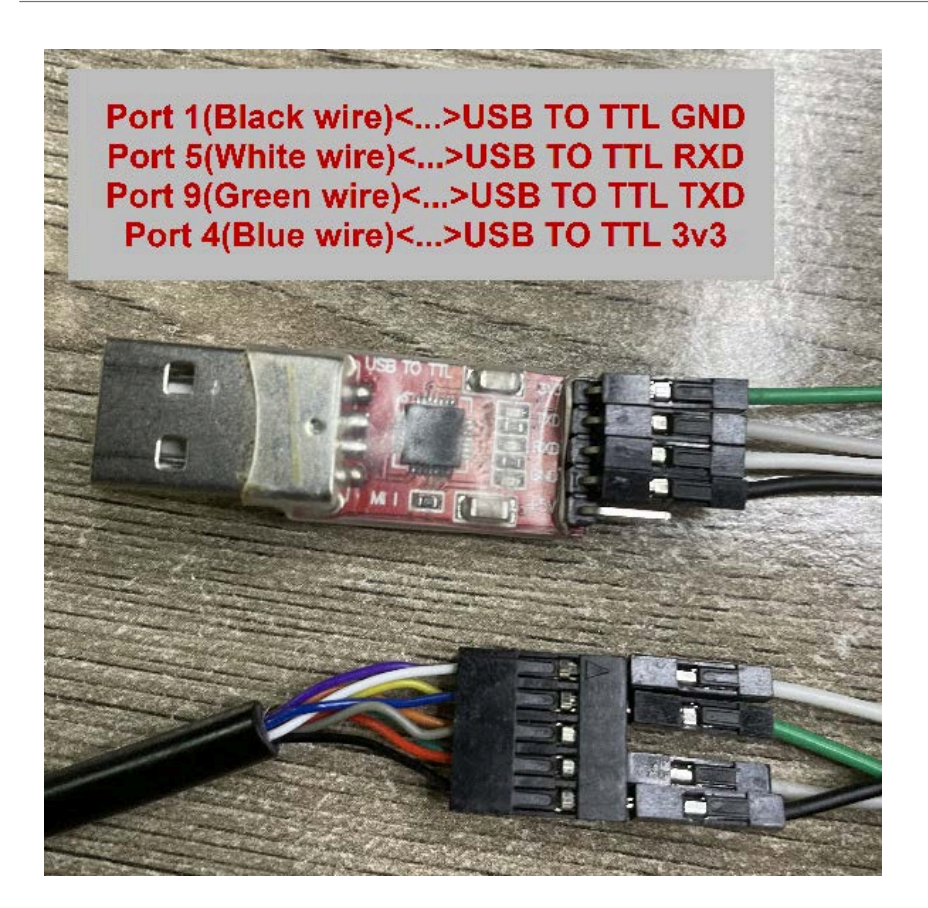

Then use DuPont cable to short circuit port3 and port1, and then release them, so that the device enters bootlaod mode.

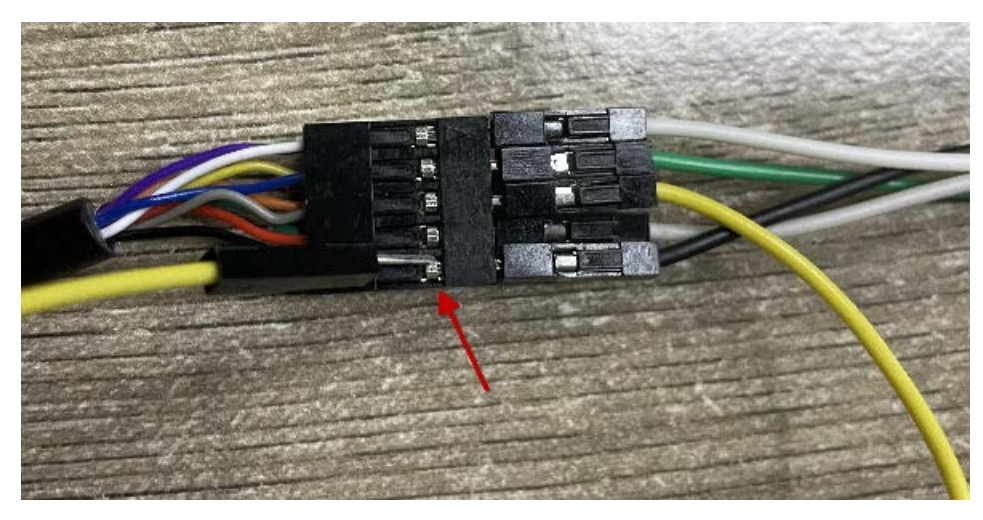

Step3: Select the device port to be connected, baud rate and bin file to be downloaded.

,

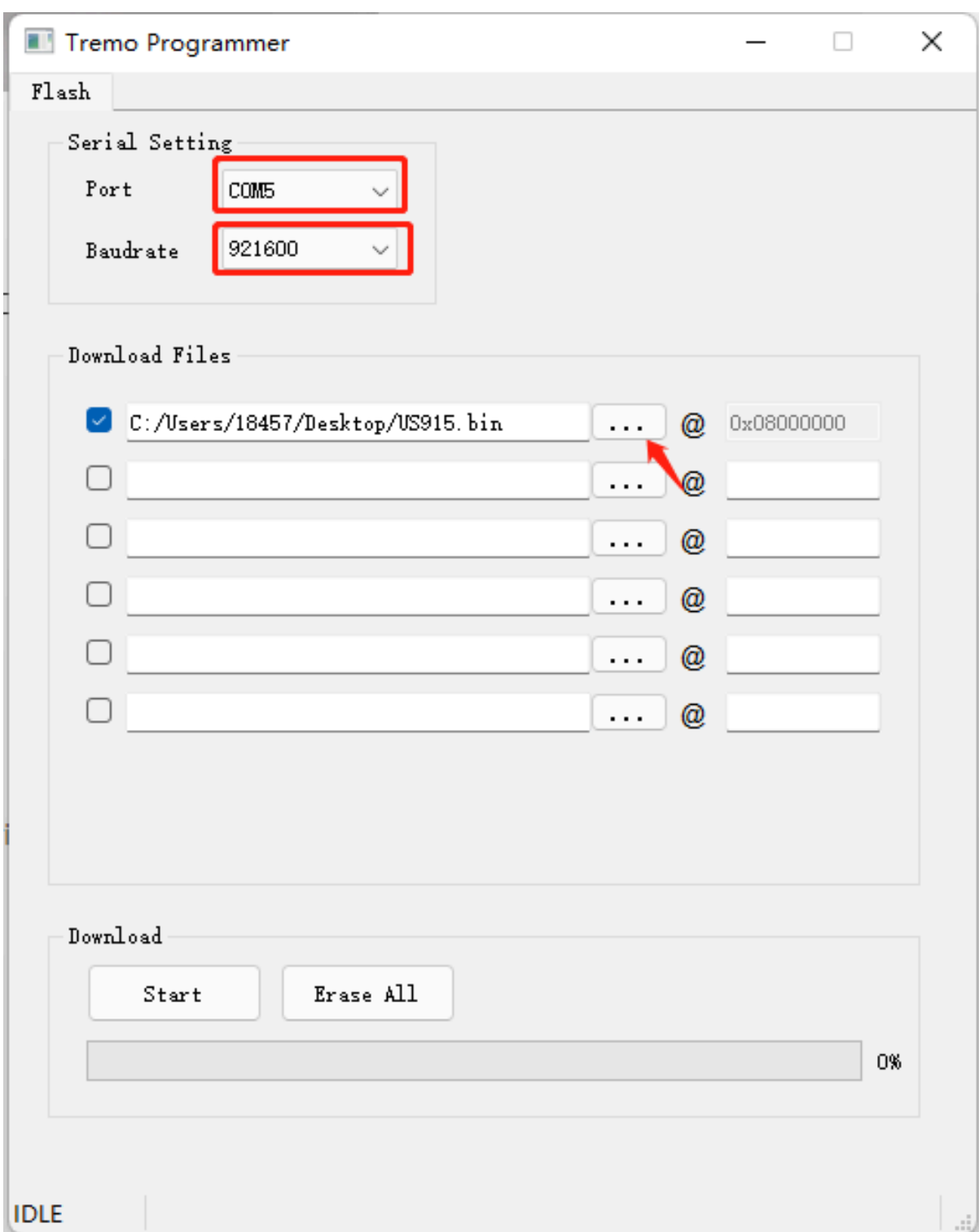

Click the **start** button to start the firmware upgrade.

When this interface appears, it indicates that the download has been completed.

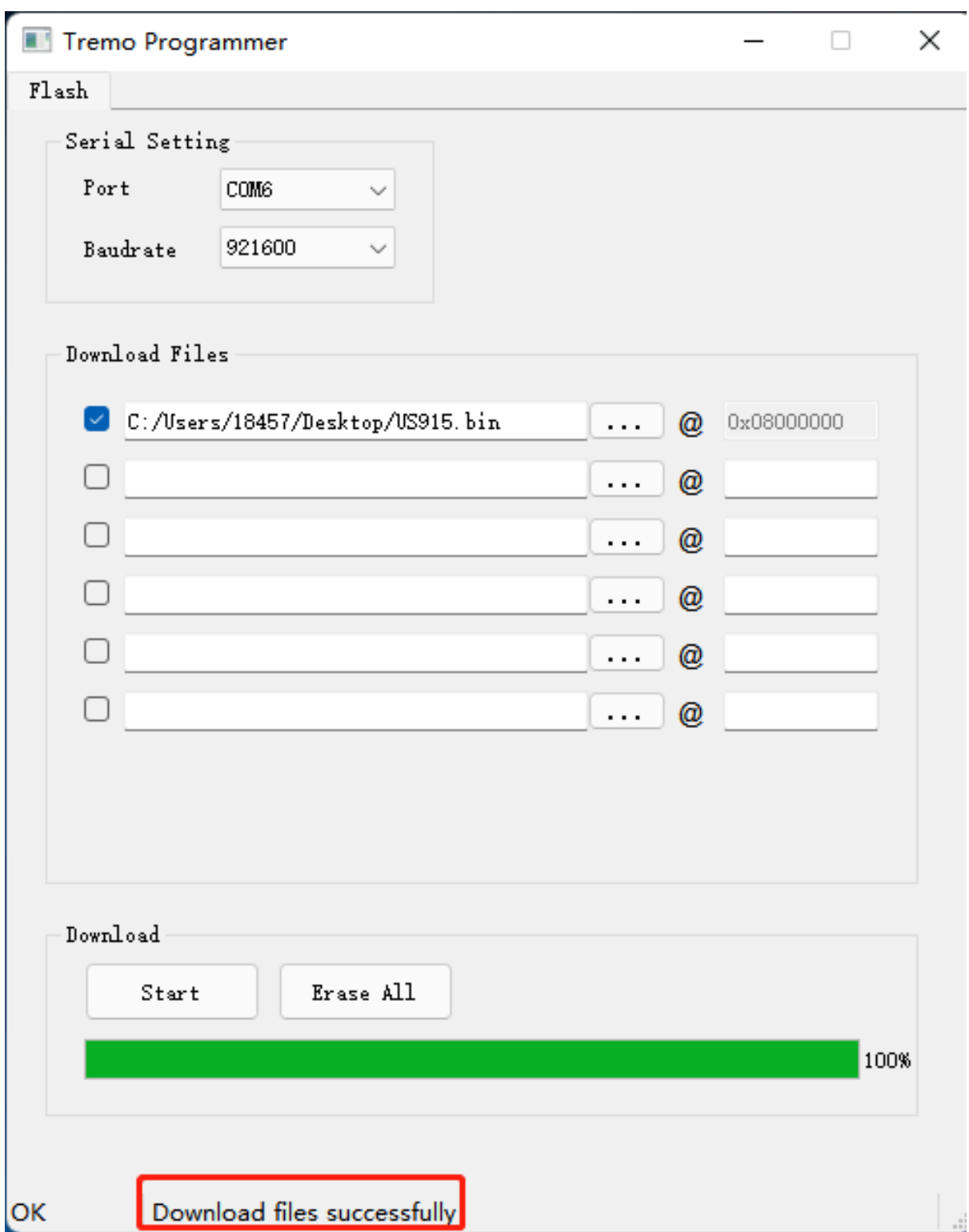

Finally, unplug the DuPont cable on port4, and then use the DuPont cable to short circuit port3 and port1 to reset the device.

# <span id="page-49-0"></span>**6.6 Using USB-TYPE-C to connect to the computer using the AT command**

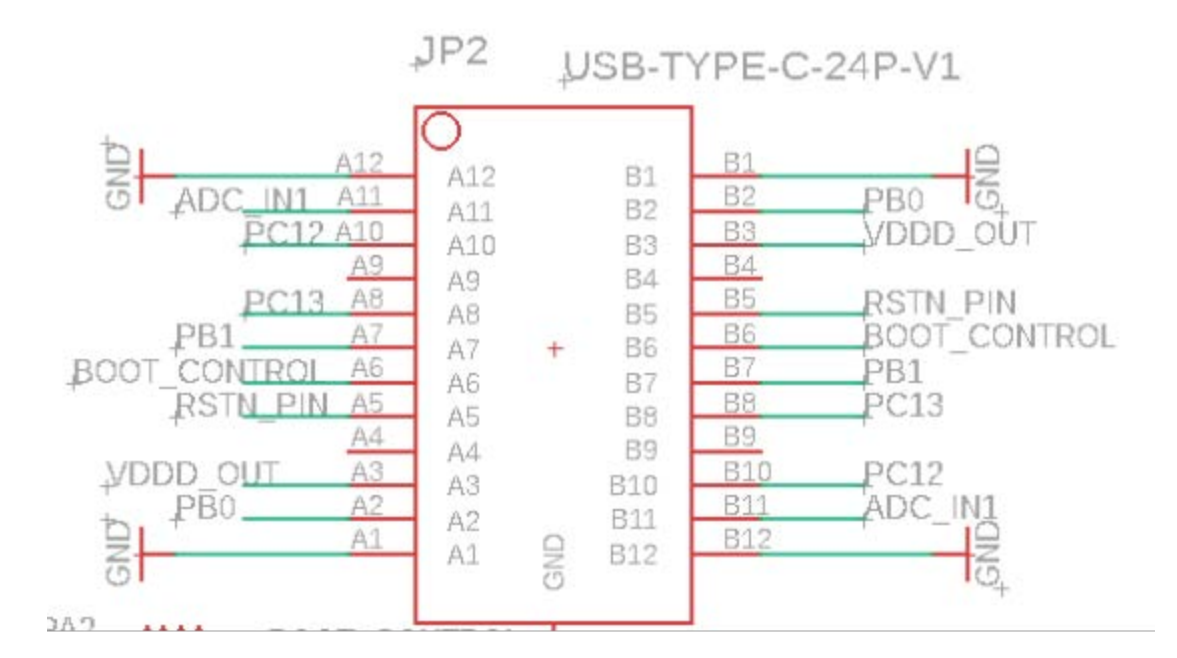

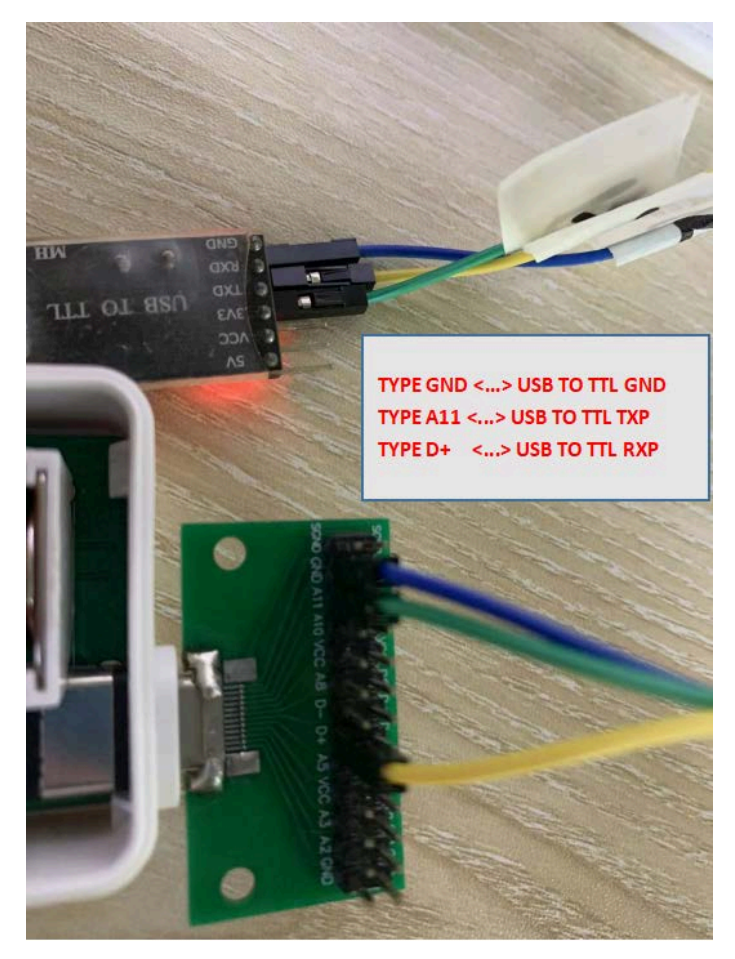

Page 50 / 56 - last modified by Bei Jinggeng on 2022/07/06 13:48

In PC, User needs to set serial tool(such as **[putty](https://www.chiark.greenend.org.uk/~sgtatham/putty/latest.html)**, SecureCRT) baud rate to **9600** to access to access serial console for LHT65N. The AT commands are disable by default and need to enter password (default:**123456**) to active it. Timeout to input AT Command is 5 min, after 5-minute, user need to input password again. User can use AT+DISAT command to disable AT command before timeout.

Input password and ATZ to activate LHT65N,As shown below:

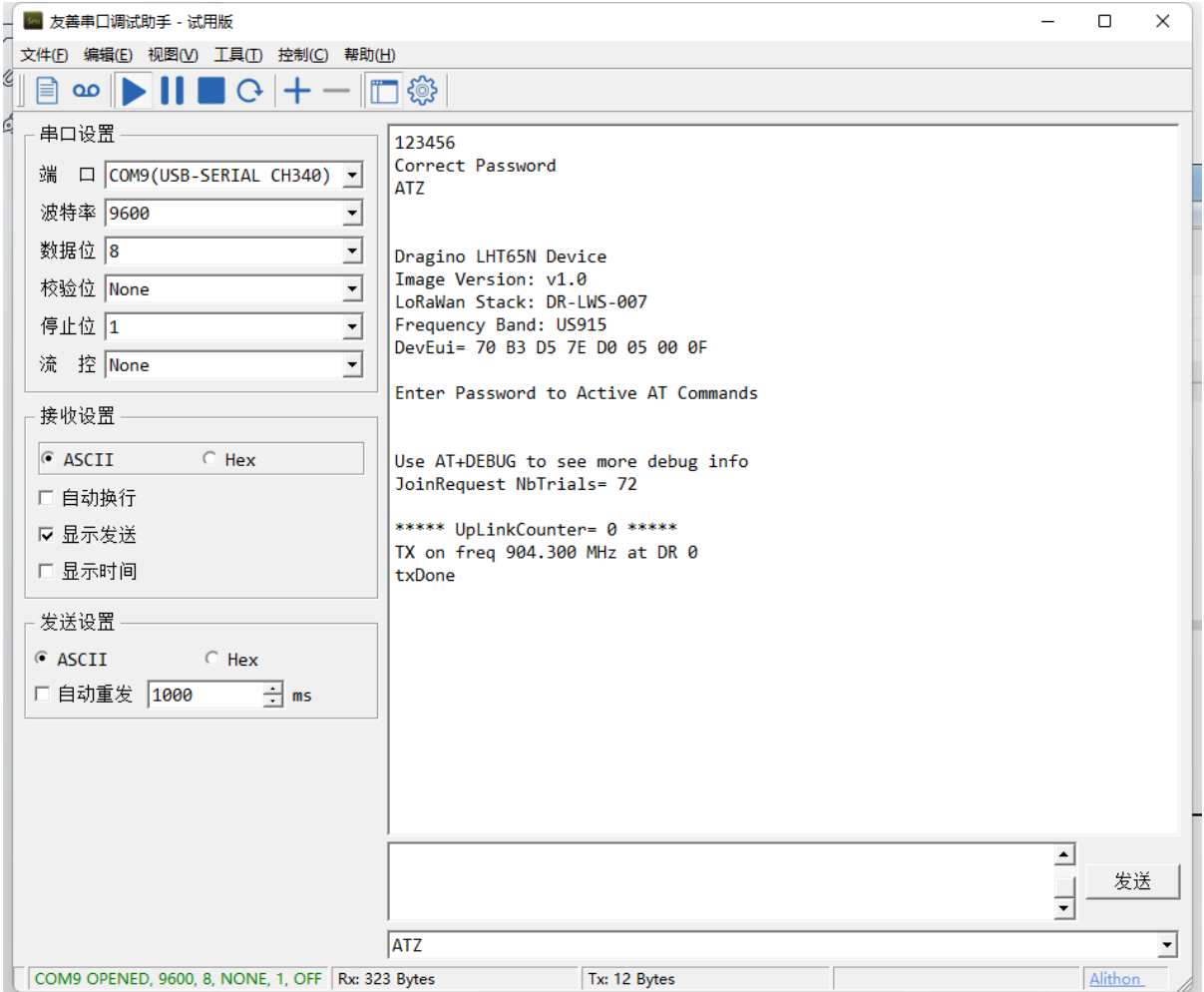

<span id="page-51-0"></span>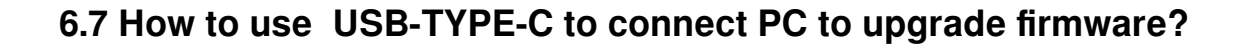

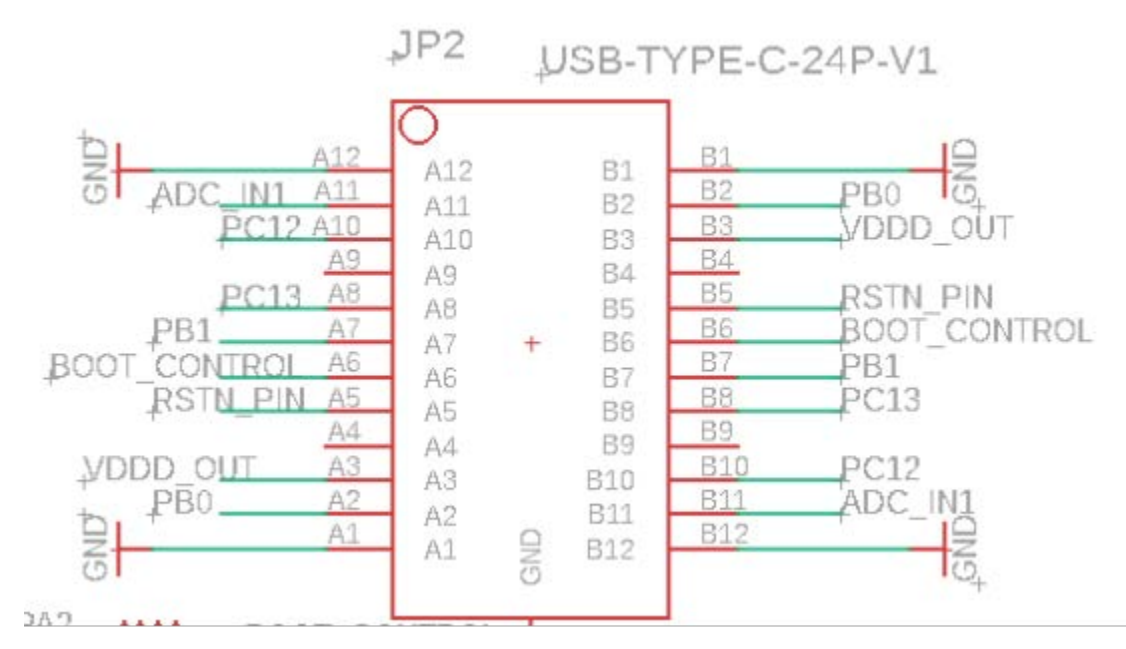

**Step1**: Install TremoProgrammer first.

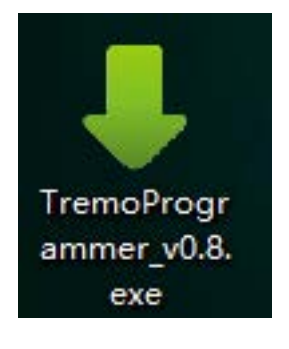

Step2: wiring method.

First connect the four  $lines$ ;

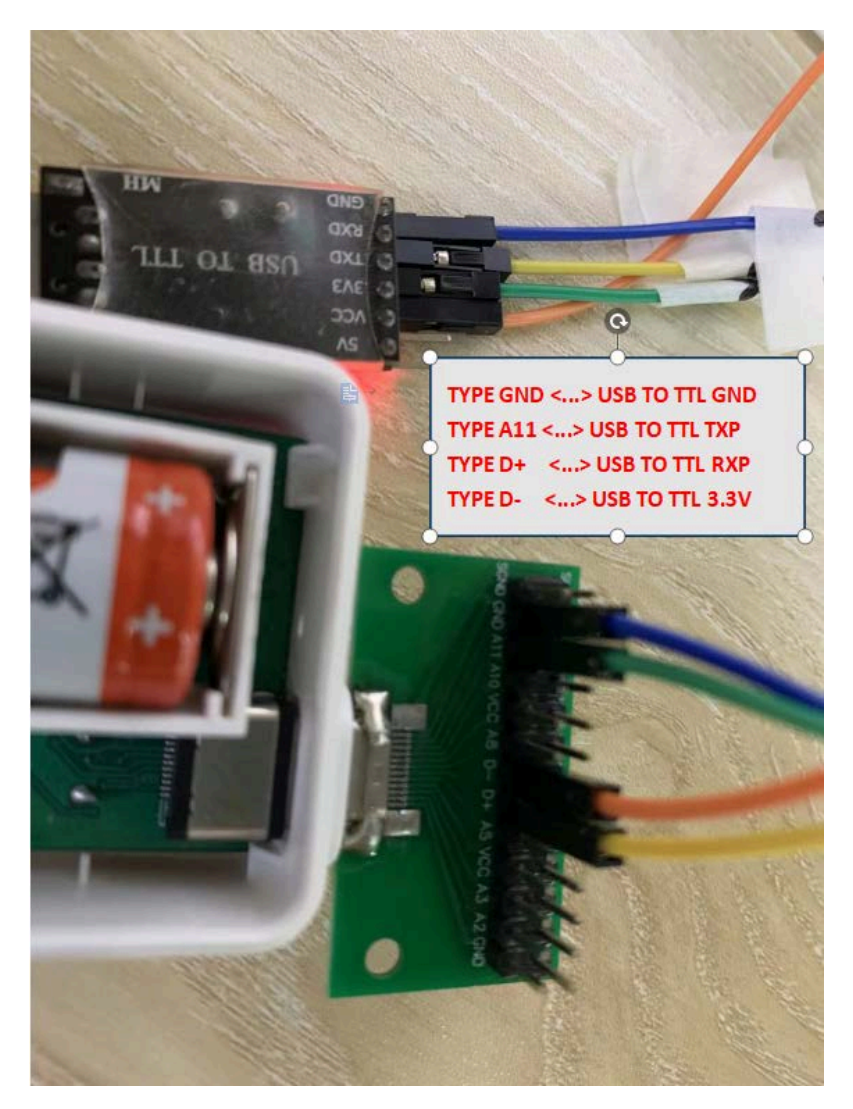

Press and hold the start key to restart and enter bootlaod mode.

Step3: Select the device port to be connected, baud rate and bin file to be downloaded.

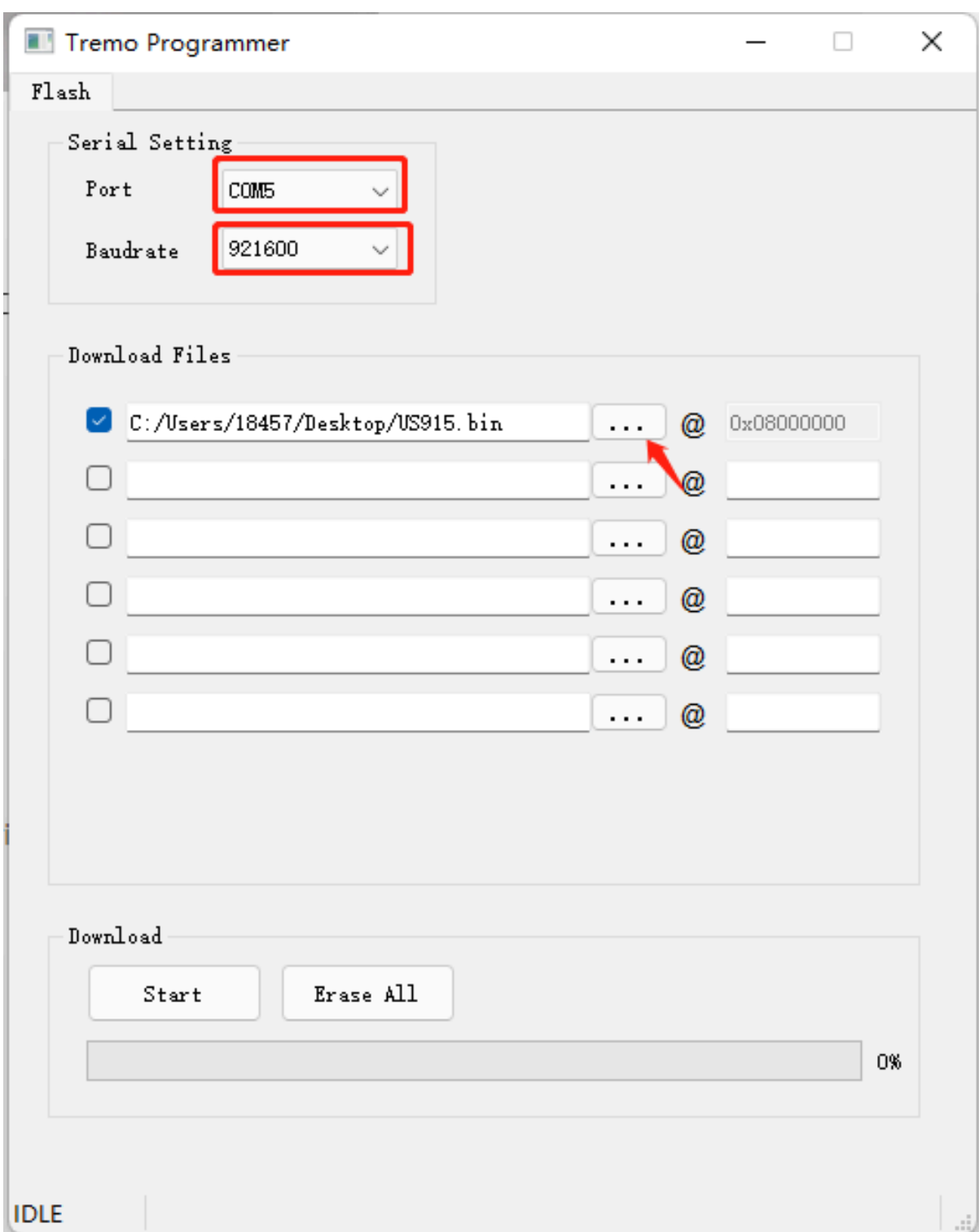

Click the **start** button to start the firmware upgrade.

When this interface appears, it indicates that the download has been completed.

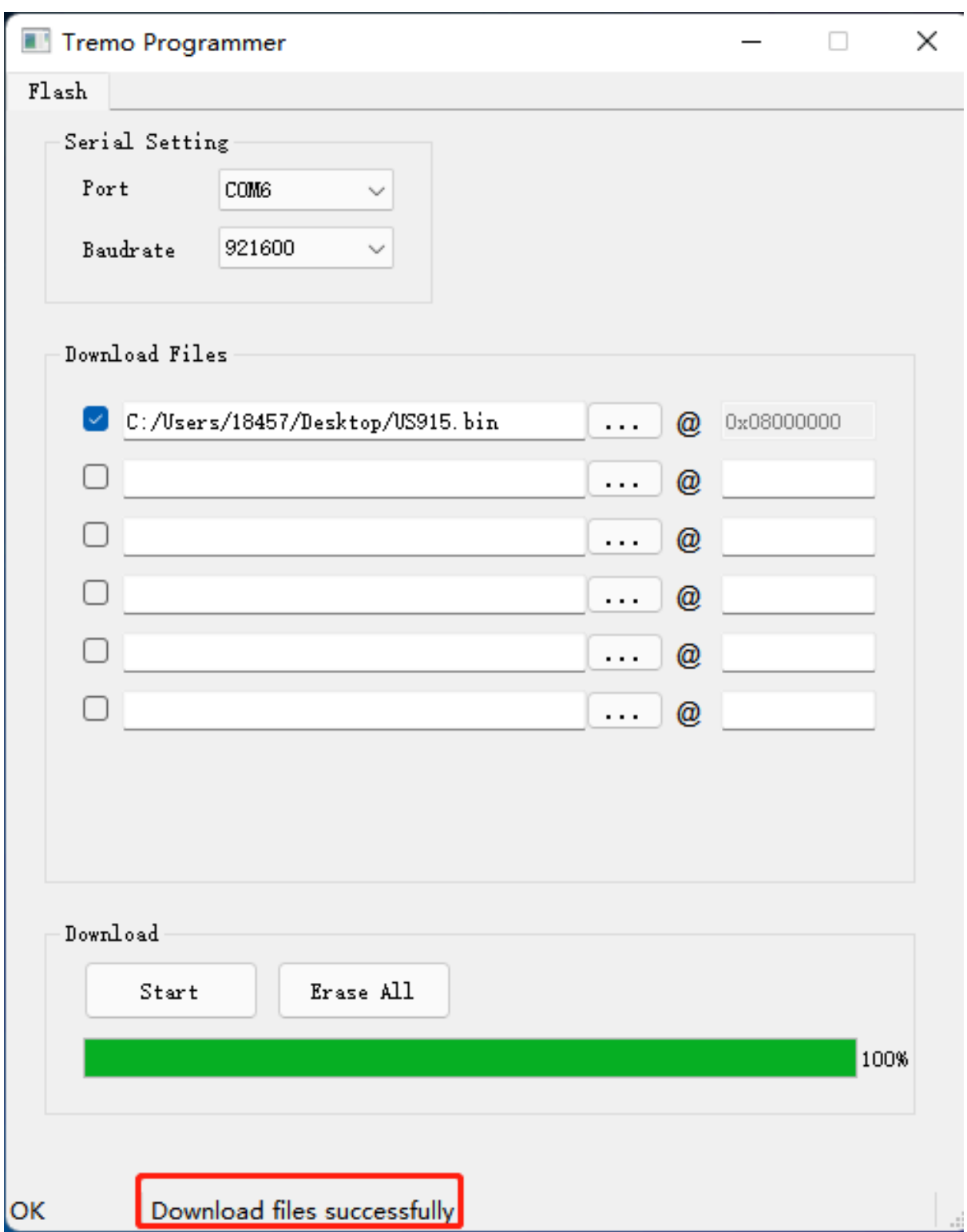

Finally,restart reset device again

# <span id="page-55-0"></span>**7. Order Info**

Part Number:  **LHT65N-XX-YY**

**XX** : The default frequency band

**AS923**: LoRaWAN AS923 band

- **AU915**: LoRaWAN AU915 band
- **EU433**: LoRaWAN EU433 band
- **EU868**: LoRaWAN EU868 band
- **KR920**: LoRaWAN KR920 band
- **US915**: LoRaWAN US915 band
- **IN865**: LoRaWAN IN865 band
- **CN470**: LoRaWAN CN470 band

#### **YY**: Sensor Accessories

• **E3**: External Temperature Probe

# <span id="page-55-4"></span><span id="page-55-1"></span>**8. Packing Info**

#### **Package Includes**:

- LHT65N Temperature & Humidity Sensor x 1
- Optional external sensor

#### **Dimension and weight**:

- Device Size: 10 x 10 x 3.5 cm
- Device Weight: 120.5g

# <span id="page-55-5"></span><span id="page-55-2"></span>**9. Reference material**

• [Datasheet, photos, decoder, firmware](https://www.dropbox.com/sh/una19zsni308dme/AACOKp6J2RF5TMlKWT5zU3RTa?dl=0)

# <span id="page-55-6"></span><span id="page-55-3"></span>**10. FCC Warning**

This device complies with part 15 of the FCC Rules.Operation is subject to the following two conditions:

- (1) This device may not cause harmful interference;
- (2) this device must accept any interference received, including interference that may cause undesired operation.

### FCC WARNING

This device complies with part 15 of the FCC Rules. Operation is subject to the following two conditions: (1) this device may not cause harmful interference, and (2) this device must accept any interference received, including interference that may cause undesired operation.

Any changes or modifications not expressly approved by the party responsible for compliance could void the user's authority to operate the equipment.

NOTE: This equipment has been tested and found to comply with the limits for a Class B digital device, pursuant to Part 15 of the FCC Rules. These limits are designed to provide reasonable protection against harmful interference in a residential installation. This equipment generates, uses and can radiate radio frequency energy and, if not installed and used in accordance with the instructions, may cause harmful interference to radio communications. However, there is no guarantee that interference will not occur in a particular installation. If this equipment does cause harmful interference to radio or television reception, which can be determined by turning the equipment off and on, the user is encouraged to try to correct the interference by one or more of the following measures:

- -- Reorient or relocate the receiving antenna.
- -- Increase the separation between the equipment and receiver.
- -- Connect the equipment into an outlet on a circuit different
	- from that to which the receiver is connected.

-- Consult the dealer or an experienced radio/TV technician for help.

To maintain compliance with FCC's RF Exposure guidelines, This equipment should be installed and operated with minimum distance between 20cm the radiator your body: Use only the supplied antenna.

### **IC Caution:**

RSS-Gen Issue 5 2021"&"CNR-Gen 5 2021:

- English:

This device complies with Industry Canada licence-exempt RSS standard(s).

Operation is subject to the following two conditions: (1) This device may not cause

interference, and (2) This device must accept any interference, including interference that may cause undesired operation of the device.

The device should be inst alled and used within a di stance of at least 20 cm between the radiator and the body.

- French:

Le présentappareilestconf orme aux CNR d' Industrie Canada applicables aux appareils radio exempts de licence. L'exploitationestautorisée aux deux conditions suivantes:

(1) l'appareil ne doit pas produire de brouillage, et

(2) l'utilisateur de l'appareildoit accepter tout brouillageradioélectriquesubi, m êmesi l e brouillageest susceptible d'encompromettre le fonctionnement.

Cet appareil numérique de la classe B est conforme à la norme NMB-003 du Canada.

Déclaration d'exposition aux radiations Cetéquipementestconforme Canada

limitesd'exposition aux radiations da ns un environnem ent non co ntrôlé. Cetéquipementdoitê treinstallé et utilisé à distance minimum de 20cm entre le radiateur et votre corps.